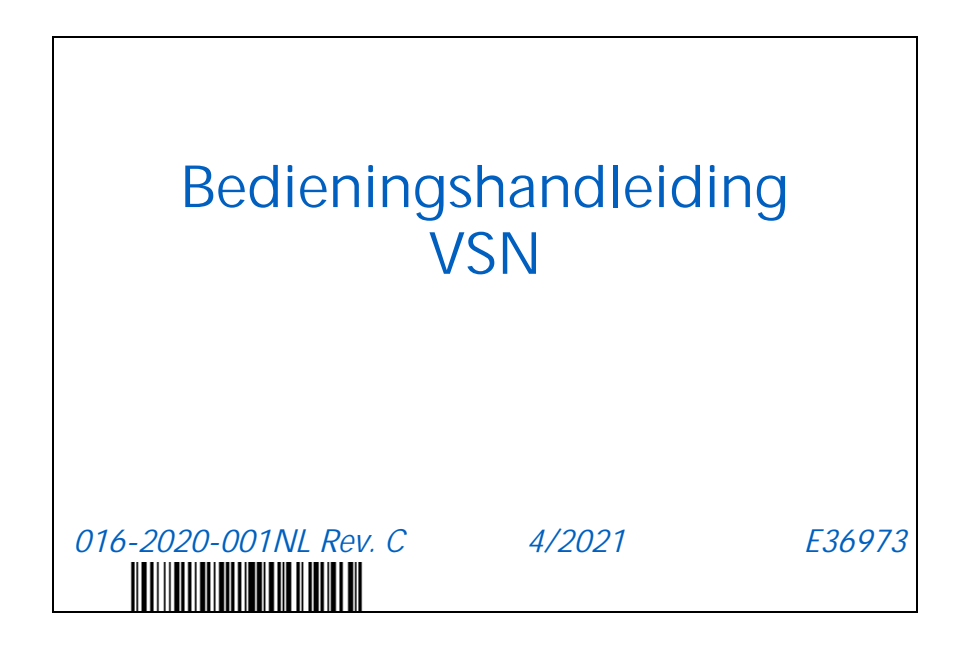

**Copyright 2019, 2020, 2021**

# VRIJWARINGSCLAUSULE

**Hoewel er alles aan is gedaan om de nauwkeurigheid van dit document te garanderen, kan Raven Industries geen verantwoordelijkheid aanvaarden voor eventuele weglatingen of fouten. Noch wordt aansprakelijkheid aanvaard voor schade die voortvloeit uit het gebruik van informatie in dit document.**

**Raven Industries is niet verantwoordelijk of aansprakelijk voor incidentele schade of gevolgschade of verlies van verwachte voordelen of winst, schade door werkonderbreking of verlies van werk, of aantasting van gegevens als gevolg van het gebruik of het niet kunnen gebruiken van dit systeem of een van zijn componenten. Raven Industries kan niet verantwoordelijk worden gehouden voor wijzigingen of reparaties die buiten onze faciliteiten plaatsvinden, noch voor schade ontstaan als gevolg van onvoldoende onderhoud van dit systeem.**

**Zoals met alle draadloze satellietsignalen, kunnen verschillende factoren de beschikbaarheid en nauwkeurigheid van draadloze satellietsignalen en correctiesignalen (bijvoorbeeld GPS, GNSS, SBAS, etc.) beïnvloeden. Om die reden kan Raven Industries niet instaan voor de juistheid, integriteit, continuïteit, of de beschikbaarheid van deze diensten, noch het gebruik van Raven-systemen of producten die als componenten van systemen worden gebruikt die op de ontvangst van deze signalen of de beschikbaarheid van deze diensten vertrouwen.**

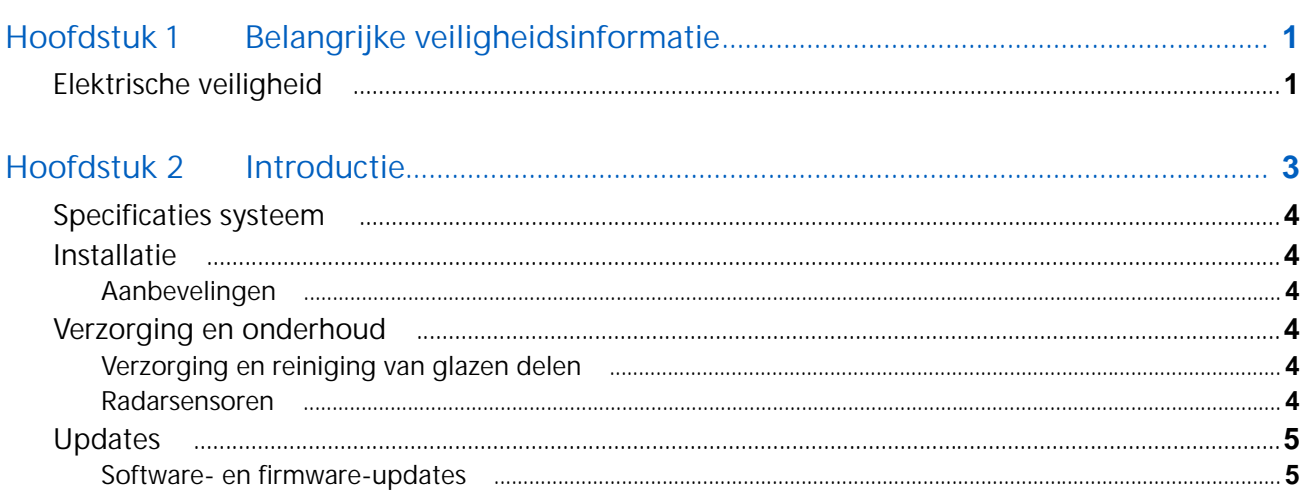

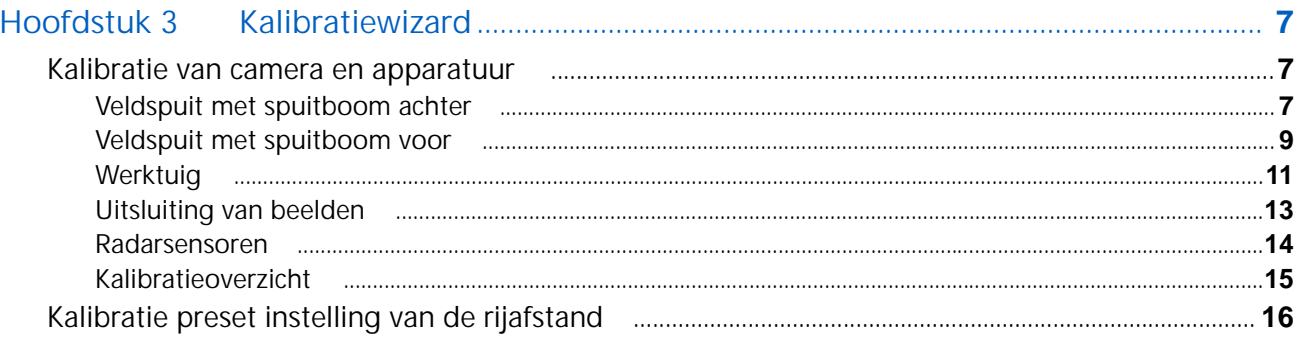

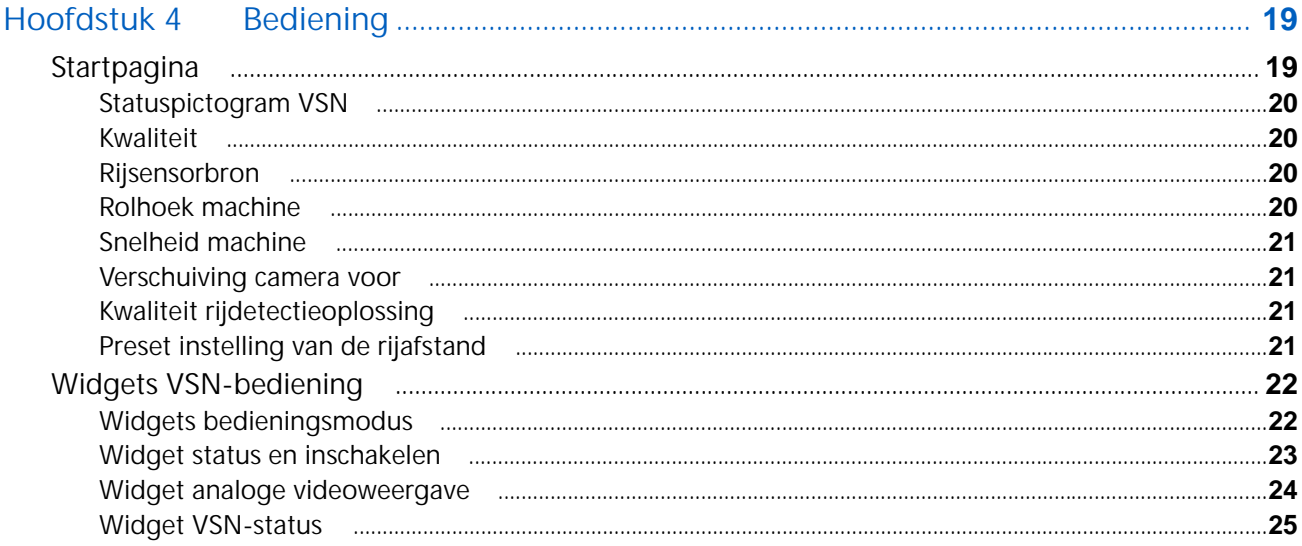

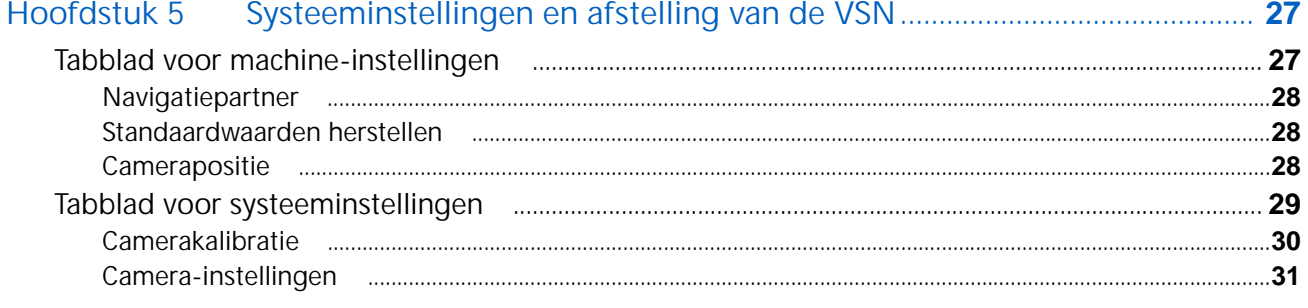

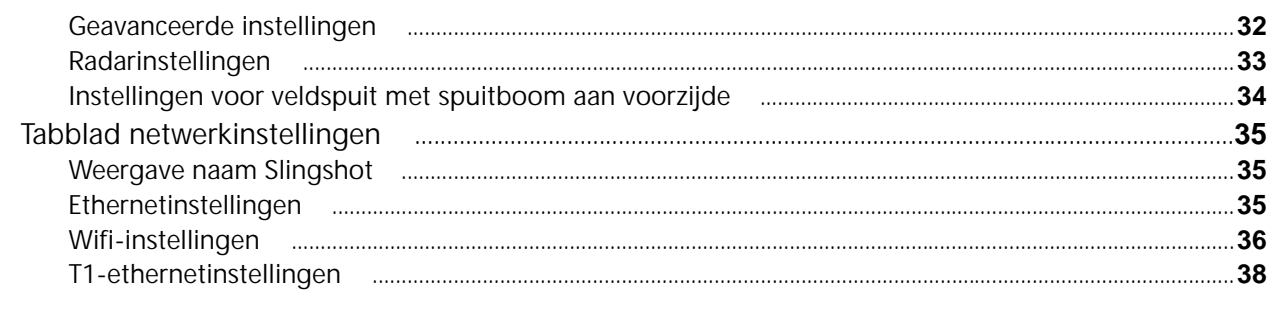

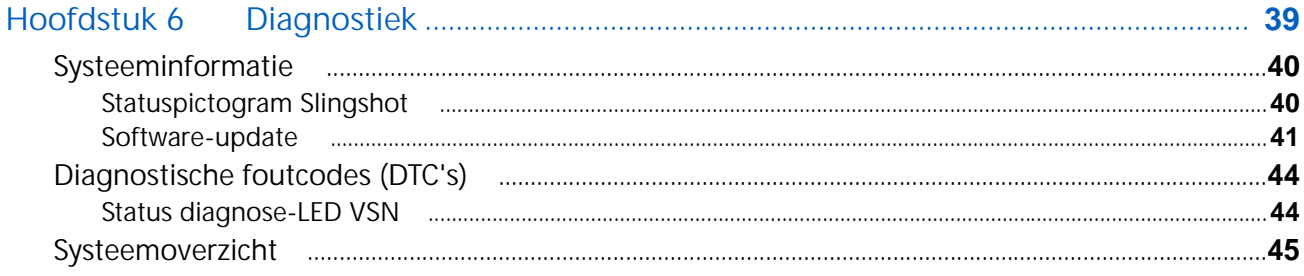

## <span id="page-4-2"></span><span id="page-4-0"></span>**HOOFDSTUK 1** BELANGRIJKE VEILIGHEIDSINFORMATIE

## *OPMERKING*

Lees deze handleiding en de bedienings- en veiligheidsinstructies die bij uw werktuig en/of controller zijn geleverd aandachtig door voordat u het VSN™-systeem installeert.

- Volg alle veiligheidsinformatie in deze handleiding.
- Als u hulp nodig hebt bij een deel van de installatie of het onderhoud van uw Raven-apparatuur, kunt u contact opnemen met uw plaatselijke Raven-dealer voor ondersteuning.
- Volg alle instructies op de veiligheidslabels die zich op de systeemcomponenten bevinden. Zorg ervoor dat de veiligheidslabels in goede staat zijn en vervang ontbrekende of beschadigde labels. Neem contact op met uw plaatselijke Raven-dealer voor vervangende labels voor ontbrekende of beschadigde veiligheidslabels.

Bij het bedienen van de machine na installatie van het systeem dient u rekening te houden met de volgende veiligheidsmaatregelen:

- Wees alert en bewust van de omgeving.
- Gebruik het systeem of landbouwapparatuur niet onder invloed van alcohol of verboden middelen.
- Blijf altijd in de bestuurdersstoel van de machine wanneer het systeem is ingeschakeld.
- Schakel het systeem uit bij het verlaten van de bestuurdersstoel en de machine.
- Rijd niet met de machine op een openbare weg als het systeem is ingeschakeld.
- Blijf op een veilige werkafstand van andere personen. De operator is verantwoordelijk voor het uitschakelen van het systeem wanneer de veilige werkafstand wordt overschreden.
- Zorg ervoor dat het systeem is uitgeschakeld voordat onderhoudswerkzaamheden aan het systeem of de machine worden uitgevoerd.

## **A VOORZICHTIG**

### <span id="page-4-3"></span><span id="page-4-1"></span>ELEKTRISCHE VEILIGHEID

- Controleer altijd of de stroomdraden op de juiste polen zijn aangesloten zoals aangegeven. Het verwisselen van de stroomdraden kan ernstige schade aan de apparatuur veroorzaken.
- Zorg ervoor dat de stroomkabel de laatste kabel is die wordt aangesloten.

### **HOOFDSTUK INTRODUCTIE**

## <span id="page-6-0"></span>**2**

De VSN™ is ontworpen om te worden gebruikt in combinatie met een Raven-console en RS1/SC1 voor handsfree besturing van landbouwspuiten en cultivatorwerktuigen.

**OPMERKING:** Werktuigbesturing wordt alleen ondersteund met een CR12- en een SC1-stuursysteem.

De hoofdstukken in deze handleiding zijn bedoeld om te helpen bij de juiste kalibratie en bediening van het VSNsysteem.

**AFBEELDING 1. VSN-startpagina**

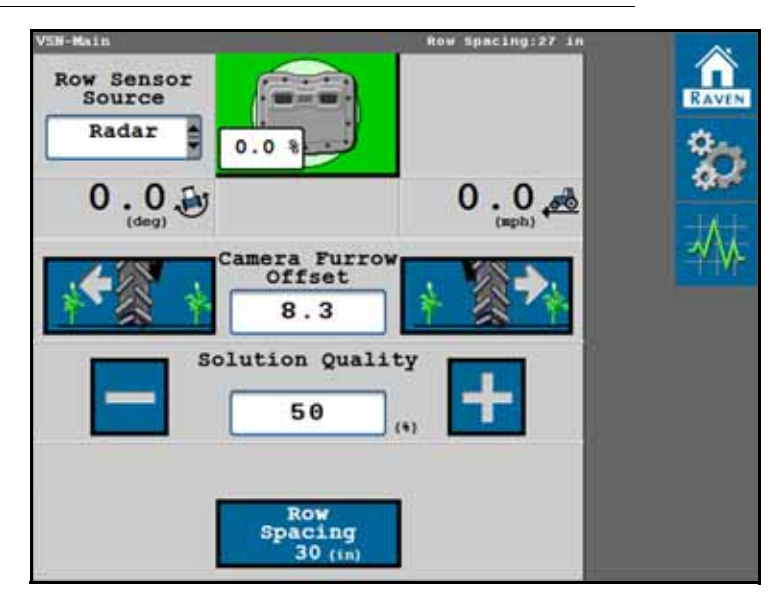

### <span id="page-7-0"></span>SPECIFICATIES SYSTEEM

#### **TABEL 1. Technische specificaties VSN™**

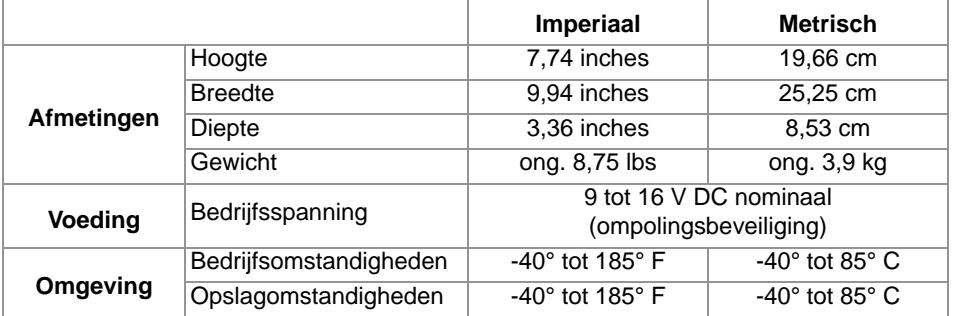

### <span id="page-7-6"></span><span id="page-7-1"></span>INSTALLATIE

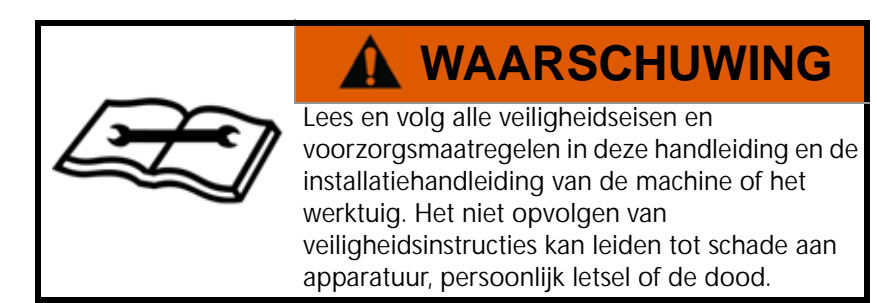

#### <span id="page-7-7"></span><span id="page-7-2"></span>AANBEVELINGEN

Raven Industries beveelt de volgende best practices aan wanneer u het VSN-systeem voor de eerste keer installeert of bedient, aan het begin van het seizoen, of wanneer u het VSN-systeem op een andere machine installeert:

- Controleer of de olie van het hydraulisch systeem van de machine vers is en of de filters recent zijn vervangen.
- Zorg dat er geen problemen zijn met het hydraulisch systeem (zoals pompproblemen, defecte hydraulische motoren, fijne metaalafzettingen in de hydraulische slangen, etc.).
- Zorg ervoor dat er geen problemen zijn met het stuursysteem (versleten bussen, defecte spoorstangeinden, onjuist afgestelde stuurcomponenten, enz.).

## <span id="page-7-3"></span>VERZORGING EN ONDERHOUD

#### <span id="page-7-4"></span>VERZORGING EN REINIGING VAN GLAZEN DELEN

- Gebruik geen hogedrukreiniger voor het schoonmaken van de cameralens.
- Gebruik alleen glasreinigingsproducten in combinatie met een zachte doek. Vermijd schurende producten die het glas kunnen krassen of beschadigen.

#### <span id="page-7-5"></span>RADARSENSOREN

• Als het systeem de bediener niet toestaat om in te schakelen bij het gebruik van radarsensoren, gebruik dan een doek om de radarsensoren te reinigen.

### <span id="page-8-3"></span><span id="page-8-2"></span><span id="page-8-0"></span>**UPDATES**

Software- en handleiding updates zijn beschikbaar op de website van Raven Applied Technology.

#### <https://portal.ravenprecision.com/>

Meld u aan voor e-mailmeldingen en u ontvangt automatisch een melding wanneer er updates voor uw Ravenproducten beschikbaar zijn op de website.

Bij Raven Industries streven we ernaar om uw ervaring met onze producten zo prettig mogelijk te maken. Een manier om deze ervaring te verbeteren is om ons feedback te geven over deze handleiding.

Uw feedback zal helpen bij het vormgeven van de toekomst van onze productdocumentatie en de algehele service die wij bieden. Wij hechten veel waarde aan de mogelijkheid om onszelf te zien zoals onze klanten ons zien en willen graag ideeën verzamelen over hoe we onze klanten helpen of hoe we dat beter kunnen doen.

Om u zo goed mogelijk van dienst te zijn, vragen we u om ons een e-mail met de volgende informatie te sturen naar

#### [techwriting@ravenind.com](mailto:techwriting@ravenind.com)

-Bedieningshandleiding VSN

-016-2020-001NL Rev. C

-Eventuele opmerkingen of feedback (inclusief hoofdstuk- of paginanummers indien van toepassing). -Laat ons weten hoe lang u deze of andere Raven-producten al gebruikt.

We zullen uw e-mail of de informatie die u verstrekt met niemand anders delen. Uw feedback wordt gewaardeerd en is erg belangrijk voor ons.

Bedankt voor uw tijd.

#### <span id="page-8-1"></span>SOFTWARE- EN FIRMWARE-UPDATES

Bekijk de *Software-update* [sectie op pagina 41](#page-44-1) voor hulp bij het bijwerken van het VSN-systeem of radarsensoren.

#### **HOOFDSTUK** KALIBRATIEWIZARD

## <span id="page-10-3"></span><span id="page-10-0"></span>**3**

De volgende secties bieden hulp bij de VSN-systeemkalibratiewizard.

**OPMERKING:** Voer voor de beste resultaten alle metingen in bedrijfsomstandigheden uit en meet tot op de cm nauwkeurig [inch].

> Om de machinekalibratie te resetten of aan te passen, moet het VSN-systeem worden teruggezet naar de fabrieksinstellingen.

## <span id="page-10-1"></span>KALIBRATIE VAN CAMERA EN APPARATUUR

Raadpleeg de volgende secties om aan de slag te gaan met de VSN-kalibratie voor de specifieke toepassing:

- *[Veldspuit met spuitboom achter](#page-10-2)* sectie op pagina 7
- *[Veldspuit met spuitboom voor](#page-12-0)* sectie op pagina 9
- *Werktuig* [sectie op pagina 11](#page-14-0)
- *Radarsensoren* [sectie op pagina 14](#page-17-0)

#### <span id="page-10-2"></span>VELDSPUIT MET SPUITBOOM ACHTER

- 1. Gebruik de vervolgkeuzelijst Machinetype om de optie "Veldspuit met spuitboom achter" te selecteren.
- 2. Gebruik de vervolgkeuzelijsten Machinemerk en Machinemodel om uw machine te selecteren.

**OPMERKING:** Als uw machinemerk of -model niet in de lijst staat, selecteert u de optie Generiek.

- 3. Meet de hoogte van de cameralens tot het laagste punt van de voor.
- 4. Gebruik het schermtoetsenbord om de camerahoogte in te voeren.

**AFBEELDING 1. Hoogte VSN-camera**

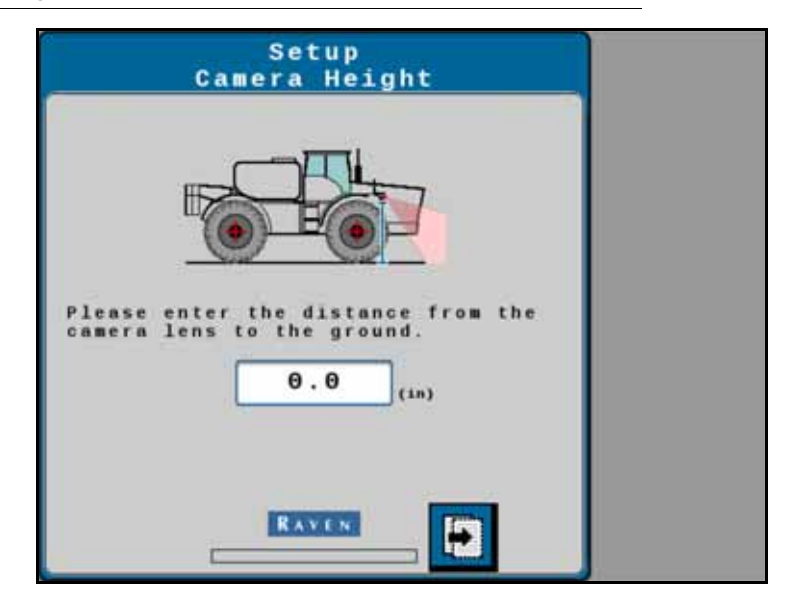

- 5. Selecteer de knop Volgende.
- 6. Meet vervolgens de afstand tussen de achteras van het voertuig en de cameralens en voer deze in.

**OPMERKING:** Een positieve waarde betekent dat de camera zich vóór de achteras bevindt.

**AFBEELDING 2. Positie VSN-camera voorkant/achterkant**

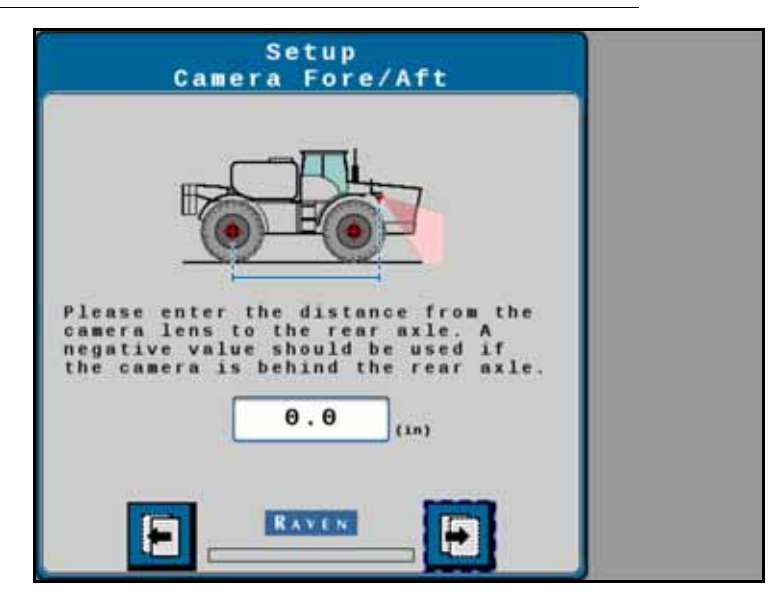

- 7. Selecteer de knop Volgende.
- 8. Voer de hoek (kanteling) van de camera vanuit horizontale positie in.

#### **AFBEELDING 3. Hoek VSN-camera**

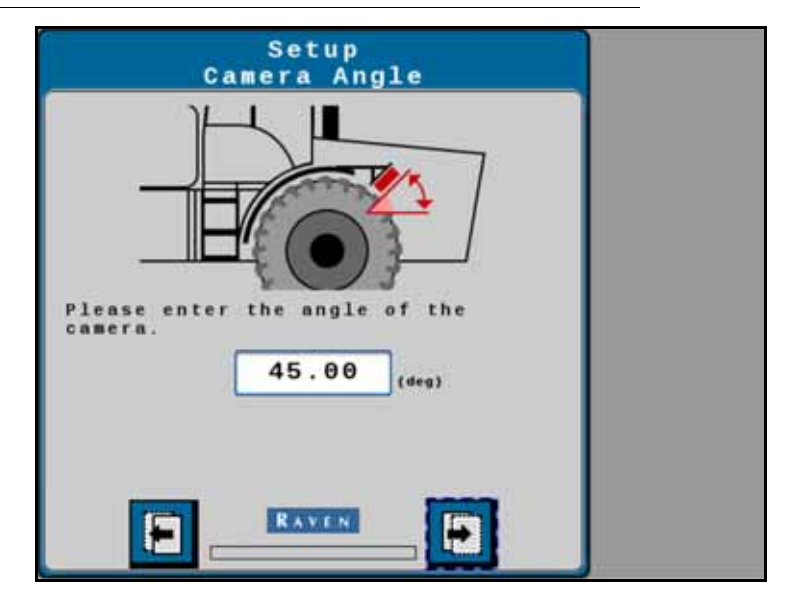

- 9. Selecteer de knop Volgende.
- 10. Meet de afstand tussen de voor- en achteras van de machine en voer de maat in als Wielbasis
- 11. Selecteer de knop Volgende. Ga naar de *[Uitsluiting van beelden](#page-16-0)* sectie op pagina 13 om door te gaan met de kalibratiewizard.

#### <span id="page-12-0"></span>VELDSPUIT MET SPUITBOOM VOOR

- 1. Gebruik de vervolgkeuzelijst Machinetype om de optie Veldspuit met spuitboom voor te selecteren.
- 2. Gebruik de vervolgkeuzelijsten Machinemerk en Machinemodel om uw machine te selecteren.

#### **OPMERKING:** Als uw machinemerk of -model niet in de lijst staat, selecteert u de optie Generiek.

- 3. Laat het middenrek zakken naar de positie omlaag.
- 4. Meet de hoogte van de cameralens tot het laagste punt van de voor.
- 5. Gebruik het schermtoetsenbord om de camerahoogte in te voeren. VSN berekent de camera-naar-sensorverschuiving en geeft de waarde op de pagina weer.
- **OPMERKING:** Als een AutoBoom XRT-systeem wordt gedetecteerd, gebruikt VSN de hoogtesensor van het middenrek voor dynamische bewaking van de VSN-camerahoogte. Als dit niet gebeurt, kan een stand-alone hoogtesensor worden geïnstalleerd voor dynamische VSN-hoogtedetectie.

Als er geen hoogtesensor is geïnstalleerd, moet de bediener de camerahoogte handmatig invoeren tijdens de geleiding.

#### **AFBEELDING 4. Hoogte VSN-camera**

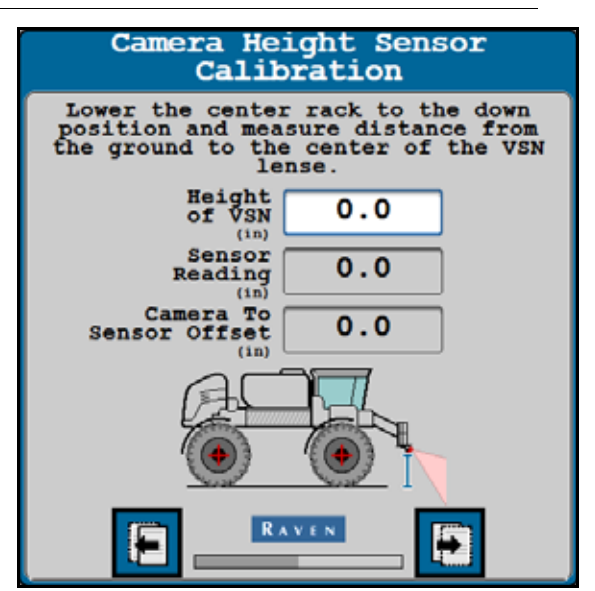

- 6. Selecteer de knop Volgende.
- 7. Meet vervolgens de afstand tussen de achteras van het voertuig en de cameralens en voer deze in.

**OPMERKING:** Een positieve waarde betekent dat de camera zich vóór de achteras bevindt.

**AFBEELDING 5. Positie VSN-camera voorkant/achterkant**

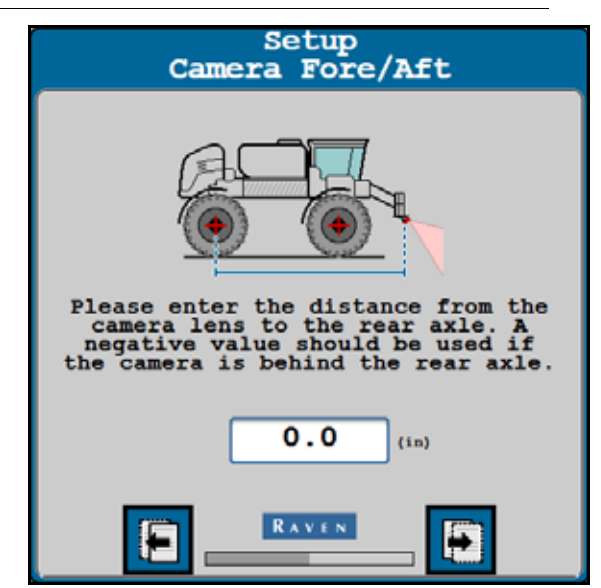

- 8. Selecteer de knop Volgende.
- 9. Voer de hoek (kanteling) van de camera vanuit horizontale positie in.

#### **AFBEELDING 6. Hoek VSN-camera**

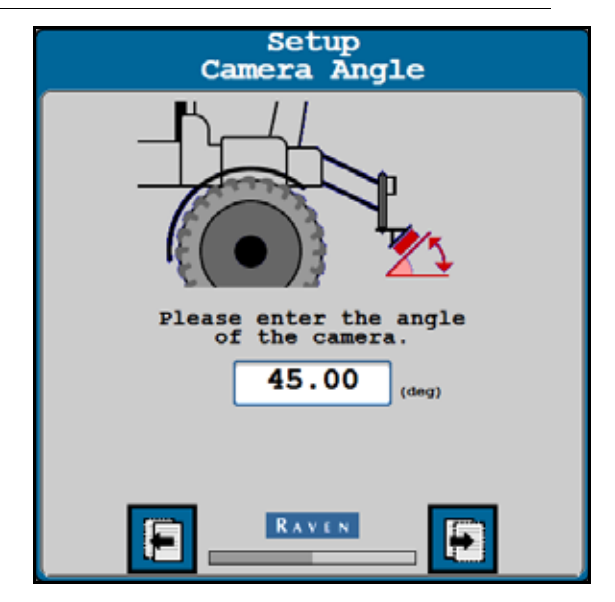

- 10. Selecteer de knop Volgende.
- 11. Meet de afstand tussen de voor- en achteras van de machine en voer de maat in als Wielbasis.
- 12. Selecteer de knop Volgende. Ga naar de *[Uitsluiting van beelden](#page-16-0)* sectie op pagina 13 om door te gaan met de kalibratiewizard.

#### <span id="page-14-0"></span>**WERKTUIG**

- 1. Gebruik de vervolgkeuzelijst Machinetype om de optie Werktuig te selecteren.
- 2. Gebruik de vervolgkeuzelijsten Machinemerk en Machinemodel om uw machine te selecteren.

#### **OPMERKING:** Als uw machinemerk of -model niet in de lijst staat, selecteert u de optie Generiek.

- 3. Laat het werktuig zakken naar de werkhoogte.
- 4. Meet de hoogte van de cameralens tot het laagste punt van de voor.
- 5. Gebruik het schermtoetsenbord om de camerahoogte in te voeren. VSN berekent de camera-naar-sensorverschuiving en geeft de waarde op de pagina weer.

#### **AFBEELDING 7. Hoogte VSN-camera**

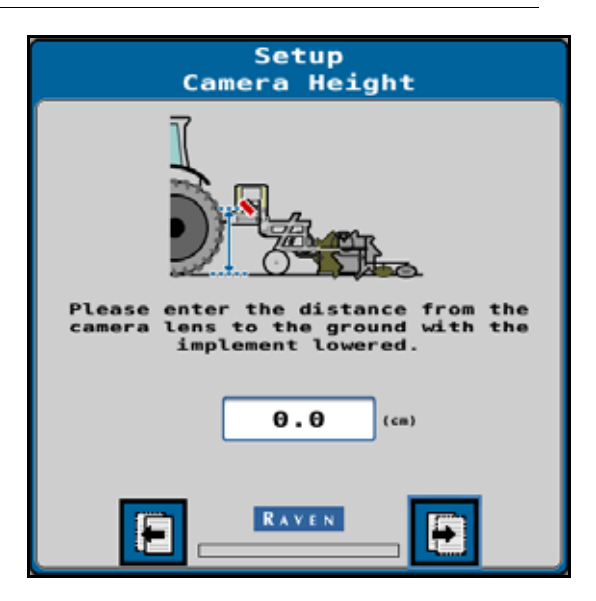

- 6. Selecteer de knop Volgende.
- 7. Meet vervolgens de afstand van het werkpunt van het werktuig tot de cameralens en voer deze in.

**OPMERKING:** Een positieve waarde betekent dat de camera zich vóór het werkpunt bevindt.

**AFBEELDING 8. Positie VSN-camera voorkant/achterkant**

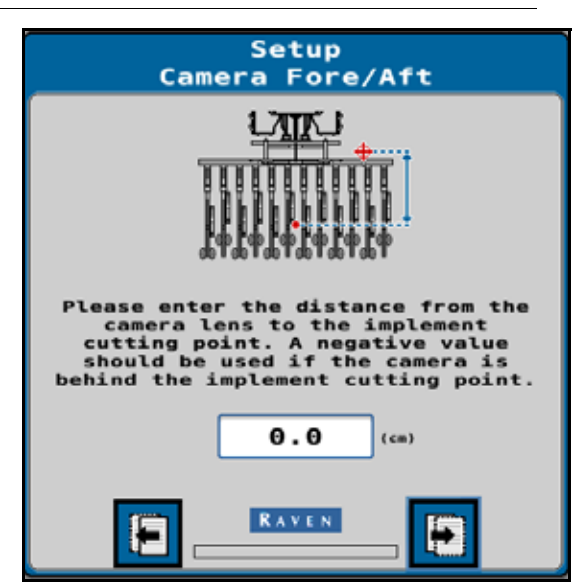

- 8. Selecteer de knop Volgende.
- 9. Voer de hoek (kanteling) van de camera vanuit horizontale positie in.

#### **AFBEELDING 9. Hoek VSN-camera**

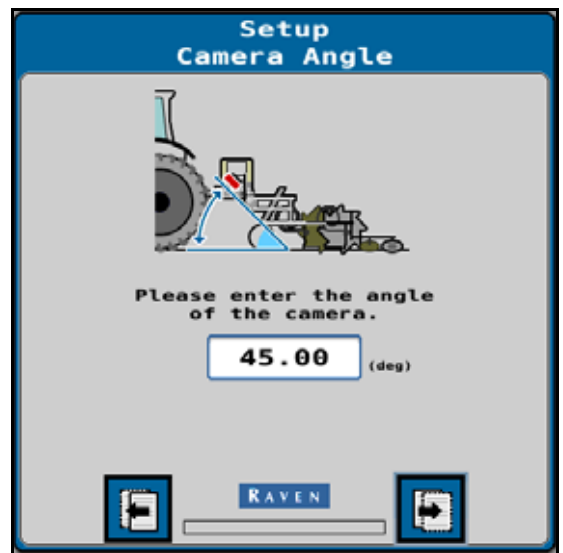

10. Selecteer de knop Volgende.

Ga naar de *[Uitsluiting van beelden](#page-16-0)* sectie op pagina 13 om door te gaan met de kalibratiewizard.

#### <span id="page-16-0"></span>UITSLUITING VAN BEELDEN

1. Selecteer gebieden die u wilt uitsluiten van het camerabeeld. Als bijvoorbeeld een deel van de machine in het zicht van de camera is, moet u dit gebied uitsluiten om problemen met rijgeleiding te voorkomen.

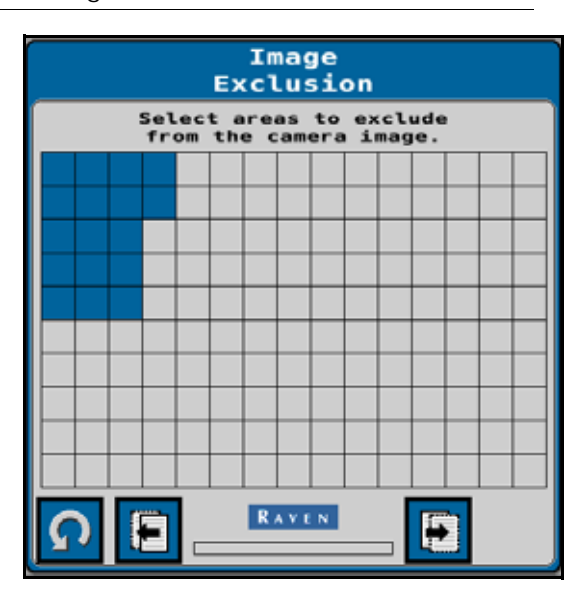

**AFBEELDING 10. Pagina Uitsluiting van beelden**

2. Selecteer de knop Volgende en ga naar de *Radarsensoren* [sectie op pagina 14](#page-17-0) om door te gaan met de kalibratiewizard.

#### <span id="page-17-0"></span>RADARSENSOREN

1. Gebruik de vervolgkeuzelijsten Links en Rechts om het serienummer van de radarsensor op het linker- en rechterwiel te selecteren.

> **Radar Sensor** Setup Please select the serial number for<br>each radar then press the "Next"<br>button to continue. Right Side<br>Serial Number Left Side<br>Serial Number **RAVEN** E ۳

**AFBEELDING 11. Configuratiepagina radarsensor links/rechts**

- **OPMERKING:** Druk op de knop Links/Rechts omdraaien om de ingevoerde waarden voor de linker en rechter radarsensoren om te draaien. Druk op de knop Vernieuwen om de radarsensoren die op het systeem zijn aangesloten opnieuw te detecteren.
- 2. Selecteer de knop Volgende.
- 3. Meet de hoek van de radarsensoren. Deze hoek wordt gemeten aan de hand van de voorwaartse rijrichting van het voertuig als 0°.

**AFBEELDING 12. Pagina hoek radarsensor**

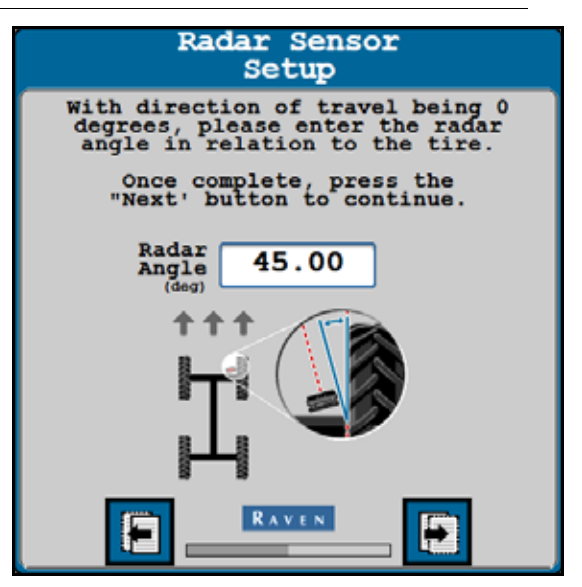

**OPMERKING:** De fabrieksradarbeugels zijn ontworpen om de radarsensoren onder een hoek van 45° met de voorwaartse richting over de grond te monteren. Voer de hoek van de radarsensor in als een positieve waarde.

- 4. Voer de verschuiving in vanaf het midden van de band tot de radarsensorlens.
	- **AFBEELDING 13. Pagina verschuiving radarsensor**

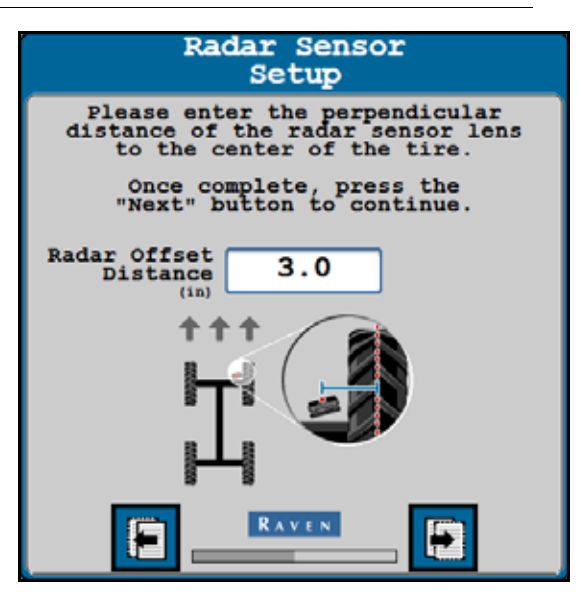

5. Selecteer de knop Volgende.

#### <span id="page-18-0"></span>KALIBRATIEOVERZICHT

1. De pagina Kalibratieoverzicht wordt weergegeven nadat alle camera- en machine-instellingen zijn ingevoerd.

**AFBEELDING 14. Kalibratieoverzicht VSN-machine**

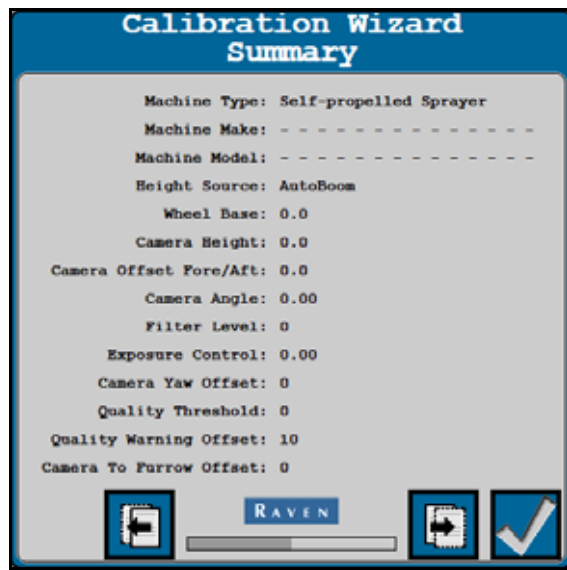

- 2. Selecteer het vinkje om de machinekalibratie te voltooien en de weergegeven instellingen op te slaan.
- 3. Ga naar de *[Kalibratie preset instelling van de rijafstand](#page-19-0)* sectie op pagina 16 om door te gaan met de kalibratiewizard.

### <span id="page-19-0"></span>KALIBRATIE PRESET INSTELLING VAN DE RIJAFSTAND

Voer de volgende stappen uit om een preset instelling van de rijafstand op het VSN-systeem te kalibreren.

**OPMERKING:** Er kunnen maximaal 5 preset instellingen van de rijafstand worden opgeslagen in het VSN-systeem.

- 1. Selecteer de knop Rijafstand om door te gaan met het kalibratieproces.
- **OPMERKING:** Als er radarsensoren beschikbaar zijn, kan VSN worden uitgevoerd in de modus Alleen radar. Als er geen radarsensoren zijn geïnstalleerd, moet een kalibratie van de rijafstand worden voltooid voordat de VSN-camera kan worden gebruikt voor rijgeleiding.

**AFBEELDING 15. Selectie preset instelling rijafstand VSN**

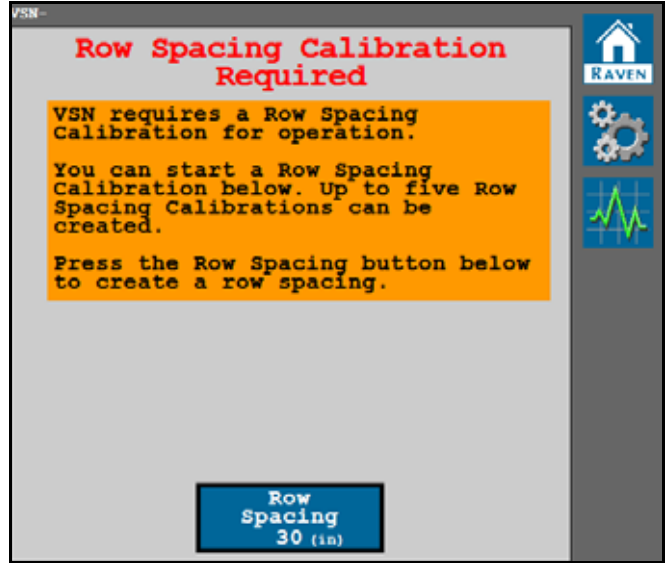

- 2. Voer de rijafstand van het gewas in (in cm [inches]) waarvoor het VSN-stuursysteem zal worden gebruikt.
- 3. Schakel de optie Alleen Radar in om de kalibratie van de rijafstand te omzeilen.

**OPMERKING:** Als de optie Alleen radar is ingeschakeld, slaat het systeem de volgende kalibratiestappen over en wordt de rijsensorbron vergrendeld voor radarsensoren. Deze optie kan handig zijn bij het voltooien van de kalibratie bij gewassen met een volledig bladerdak of late seizoensgewassen, waarbij het VSN-systeem mogelijk te maken krijgt met een slechtere visuele oplossing.

Ga naar [Hoofdstuk 4,](#page-22-2) *Bediening* voor hulp bij VSN-bediening in de modus Alleen radar.

#### **AFBEELDING 16. Rijafstand VSN**

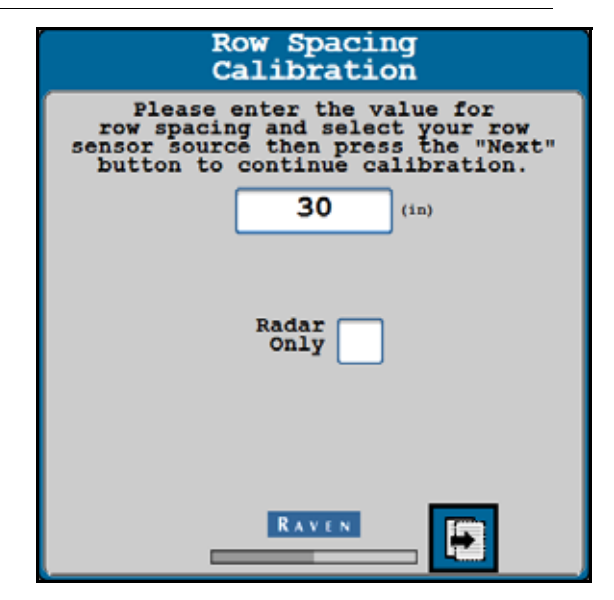

- 4. Selecteer de knop Volgende.
- 5. Lees de kalibratie-instructies op het scherm voordat u de Start-knop selecteert om de kalibratie te starten.

**AFBEELDING 17. Kalibratie VSN-camera starten**

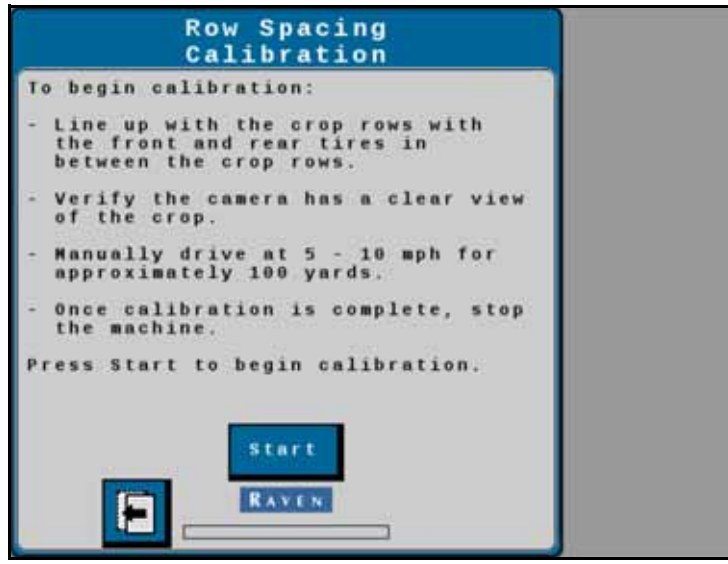

6. Rijd langzaam de rij af terwijl u de machine handmatig stuurt. Rijd met een snelheid van 8,5 tot 16 km/u [5 tot 10 mph]. Na ongeveer 91 meter [100 yards] is het kalibratieproces voltooid.

**OPMERKING:** De VSN-camera moet worden gekalibreerd op een vlak veld met rechte rijen. Een goede kalibratie is zeer belangrijk voor goede stuurprestaties.

**AFBEELDING 18. Kalibratie bezig**

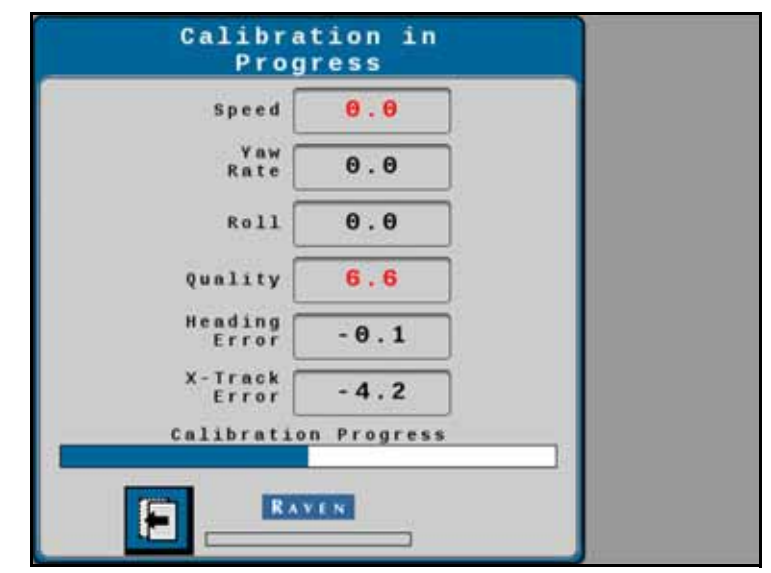

**OPMERKING:** Waarden die tijdens het kalibratieproces rood worden weergegeven, duiden op een probleem met de kalibratieparameters en kunnen ertoe leiden dat de kalibratie stopt of dat de kalibratie opnieuw moet worden uitgevoerd.

De volgende waarden zijn vereist voor een succesvolle kalibratie:

- **•** De draaisnelheid moet onder de 2,5° per seconde liggen
- **•** De rolhoek moet minder zijn dan 2°
- **•** De kwaliteit moet hoger zijn dan 50
- 7. Breng de machine volledig tot stilstand.
- 8. Bekijk de pagina Resultaat camerakalibratie. Selecteer het vinkje om de kalibratie te voltooien en de weergegeven waarden op te slaan.

**AFBEELDING 19. Kalibratieoverzicht VSN-camera**

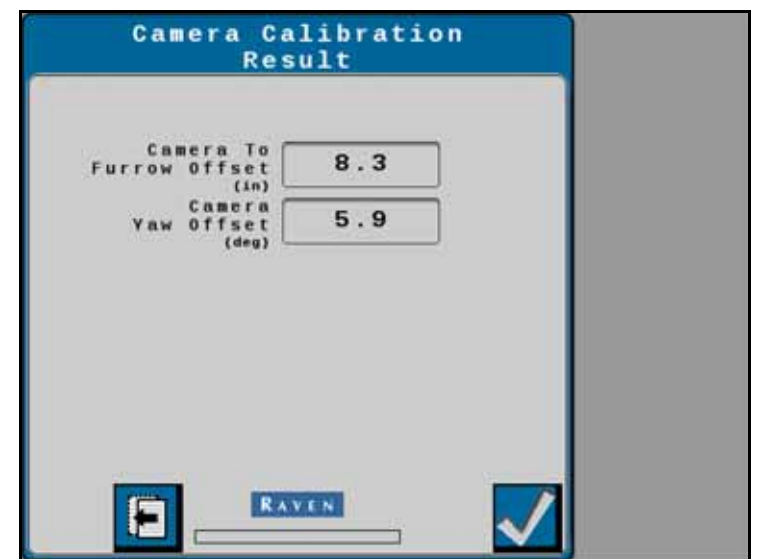

#### **HOOFDSTUK** BEDIENING

## <span id="page-22-2"></span><span id="page-22-0"></span>**4**

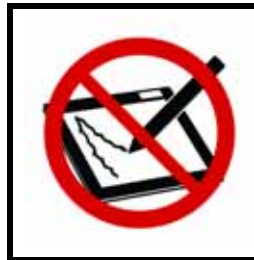

## *OPMERKING*

Gebruik geen schurende schoonmaakmiddelen of scherpe voorwerpen op de lens van de VSNcamera. Controleer de lens regelmatig tijdens gebruik. Veeg de lens indien nodig schoon met een zachte doek met glasreiniger.

Raadpleeg de basisbedieningshandleiding van ROS (Raven Operating System) (P/N 016-0171-539) of CRXbedieningshandleiding (P/N 016-0171-664) voor instructies over het starten van een taak en het instellen van geleidingslijnen.

### <span id="page-22-1"></span>**STARTPAGINA**

De volgende secties bieden informatie over de systeemstatus en instellingen die worden weergegeven op de startpagina van de VSN.

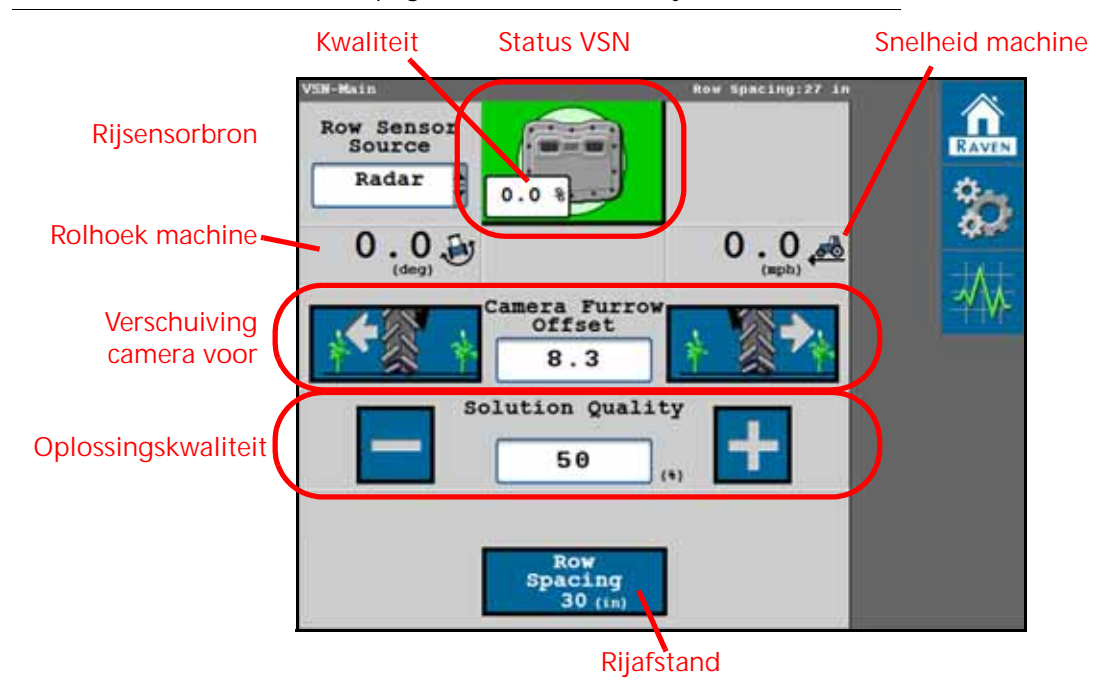

**AFBEELDING 1. VSN-hoofdpagina - Gekalibreerde rijafstand**

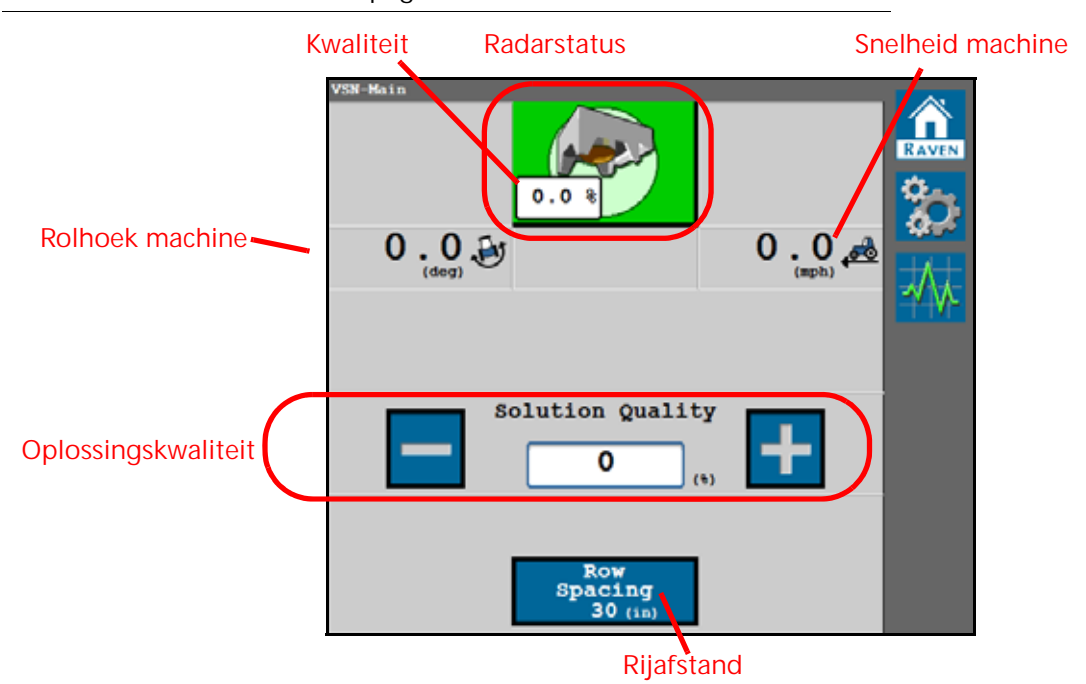

**AFBEELDING 2. VSN-hoofdpagina - Alleen radar**

#### <span id="page-23-0"></span>STATUSPICTOGRAM VSN

#### **TABEL 1. Weergaven systeemstatuspictogram VSN**

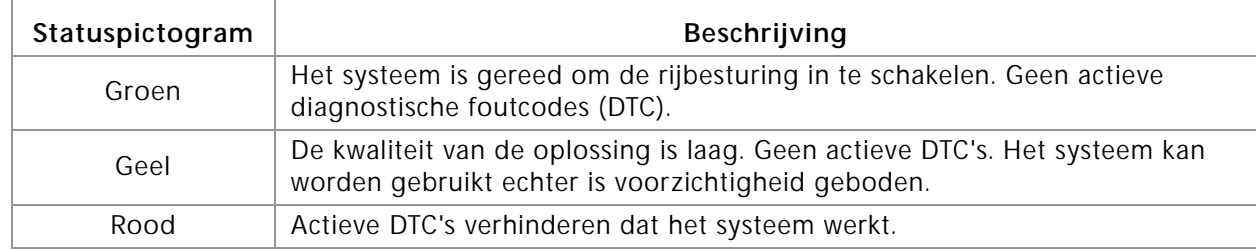

#### <span id="page-23-1"></span>KWALITEIT

Het weergegeven percentage geeft de huidige kwaliteit van de stuuroplossing aan.

#### <span id="page-23-2"></span>RIJSENSORBRON

**OPMERKING:** De bronoptie voor de rijsensor is niet beschikbaar in de modus Alleen radar.

Selecteer een van de volgende opties als de bron van VSN-rijdetectie voor veldgeleiding:

**Camera.** Gebruik de VSN-camera voor visuele rijgeleiding in de bedieningsmodi Vision of Vision+.

**Radar.** Gebruik de radarsensoren om de gewasstengels onder het bladerdak te detecteren.

#### <span id="page-23-3"></span>ROLHOEK MACHINE

De hellingshoek links/rechts van het voertuig.

#### <span id="page-24-0"></span>SNELHEID MACHINE

Huidige GPS-snelheid van de machine.

#### <span id="page-24-1"></span>VERSCHUIVING CAMERA VOOR

#### **OPMERKING:** De verschuiving van de cameravoor is niet beschikbaar in de modus Alleen radar.

Afstand van de camera tot het midden van de dichtstbijzijnde voorbodem.

- Een positieve waarde betekent dat de camera zich aan de rechterkant van de voor bevindt.
- Een negatieve waarde betekent dat de camera zich aan de linkerkant van de voor bevindt.

De verschuivingswaarde kan worden bewerkt nadat de VSN-camera is gekalibreerd om de afstand tussen de voor en de band nauwkeurig af te stellen en de band in de voor te centreren. Selecteer de linkerknop om de band naar links te sturen en de rechterknop om de band naar rechts te sturen. Deze knoppen sturen de band in stappen van  $±1$  cm (1 inch).

#### <span id="page-24-2"></span>KWALITEIT RIJDETECTIEOPLOSSING

Stel de minimale kwaliteitswaarde in waaraan moet worden voldaan om de VSN te activeren. Deze waarde is het vermogen van de camera om de gewasrijen ten opzichte van de voren te detecteren. Deze waarde kan worden bewerkt.

Een waarde van 50% wordt aanbevolen. In de modus Vision Only, wordt de VSN uitgeschakeld als de kwaliteit van de oplossing onder het ingestelde percentage komt. In de modus Vision Plus, keert de VSN terug naar GPSbesturing.

#### <span id="page-24-3"></span>PRESET INSTELLING VAN DE RIJAFSTAND

Geeft de huidige rijafstand weer die is ingevoerd voor de huidige preset instelling van de rijafstand. Selecteer de knop om een momenteel gekalibreerde preset instelling van de rijafstand te selecteren of een nieuwe preset instelling van de rijafstand te kalibreren.

**OPMERKING:** Er kunnen maximaal 5 preset instellingen van de rijafstand worden opgeslagen.

### <span id="page-25-0"></span>WIDGETS VSN-BEDIENING

De volgende widgets zijn beschikbaar voor gebruik met het VSN-systeem om snel van modus te veranderen, systeembewerkingen te controleren en het systeem vanaf de Raven-console waarop het Raven Operating System (ROS) or CRX-besturingssysteem wordt uitgevoerd te activeren tijdens veldwerkzaamheden.

#### <span id="page-25-1"></span>WIDGETS BEDIENINGSMODUS

De widget Bedieningsmodus moet aan het geleidingsscherm van de console worden toegevoegd om de operator in staat te stellen van modus te veranderen tijdens veldwerkzaamheden.

#### **TABEL 2. VSN-bedieningsmodi**

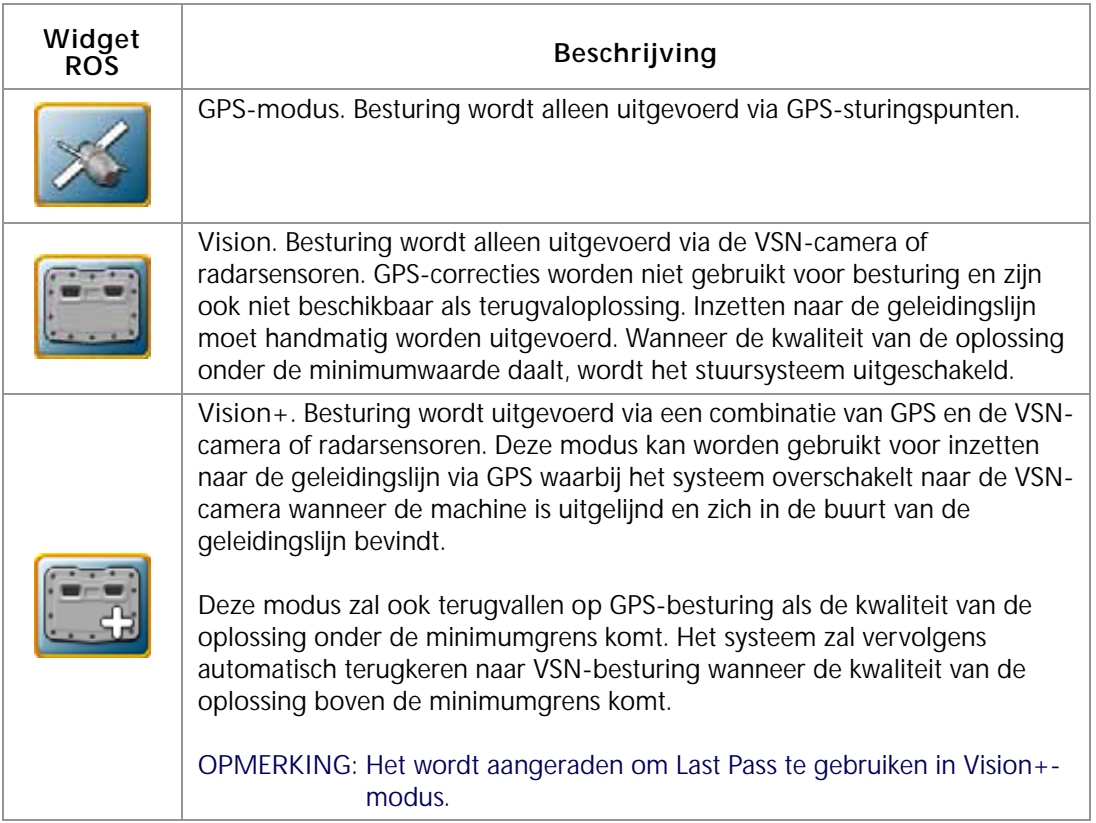

#### <span id="page-26-0"></span>WIDGET STATUS EN INSCHAKELEN

De volgende widget kan worden gebruikt met Raven-stuursystemen om sturen vanaf het scherm van de console in te schakelen en de huidige status van het stuursysteem te bekijken.

**OPMERKING:** Het VSN-stuursysteem kan worden ingeschakeld met behulp van de schakelaar voor het inschakelen van de machine. Raadpleeg de handleiding RS1 of SC1/TC1 voor meer informatie over het gebruik van de schakelaar voor het inschakelen van de machine.

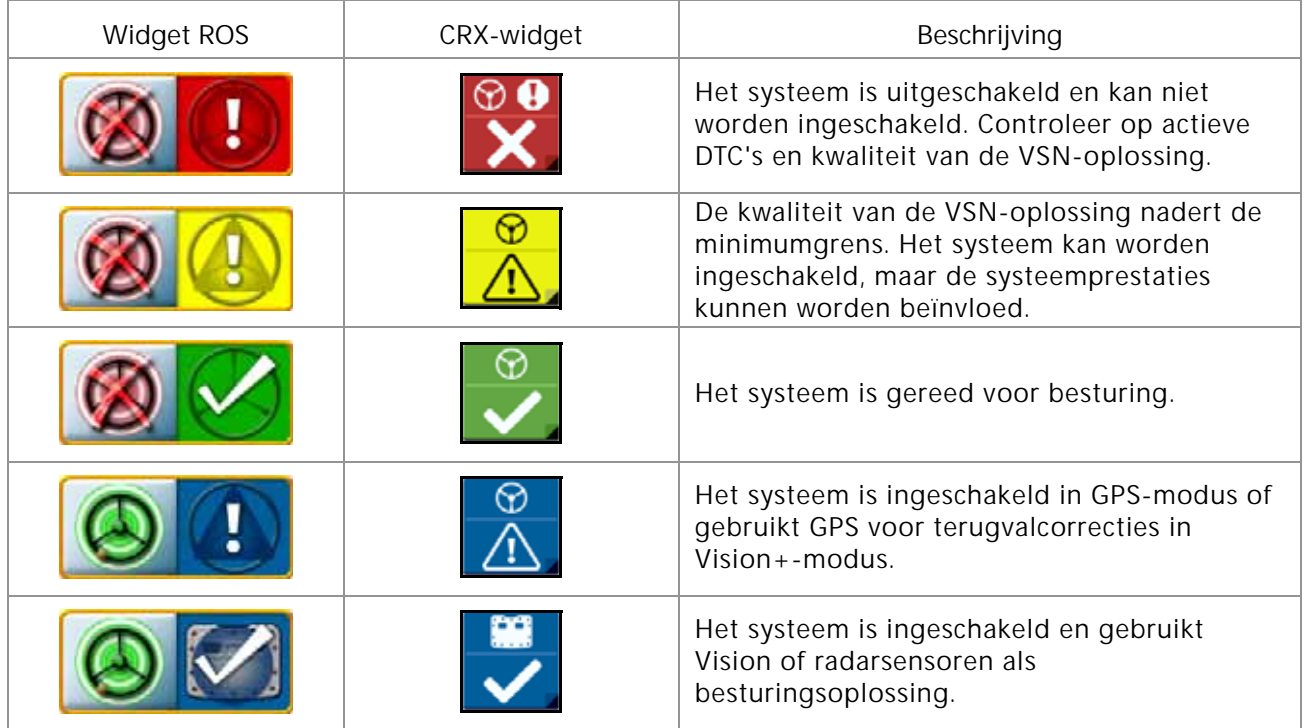

#### <span id="page-27-0"></span>WIDGET ANALOGE VIDEOWEERGAVE

De widget voor analoge videoweergave kan nuttig zijn bij het oplossen van problemen met het visuele geleidingssysteem.

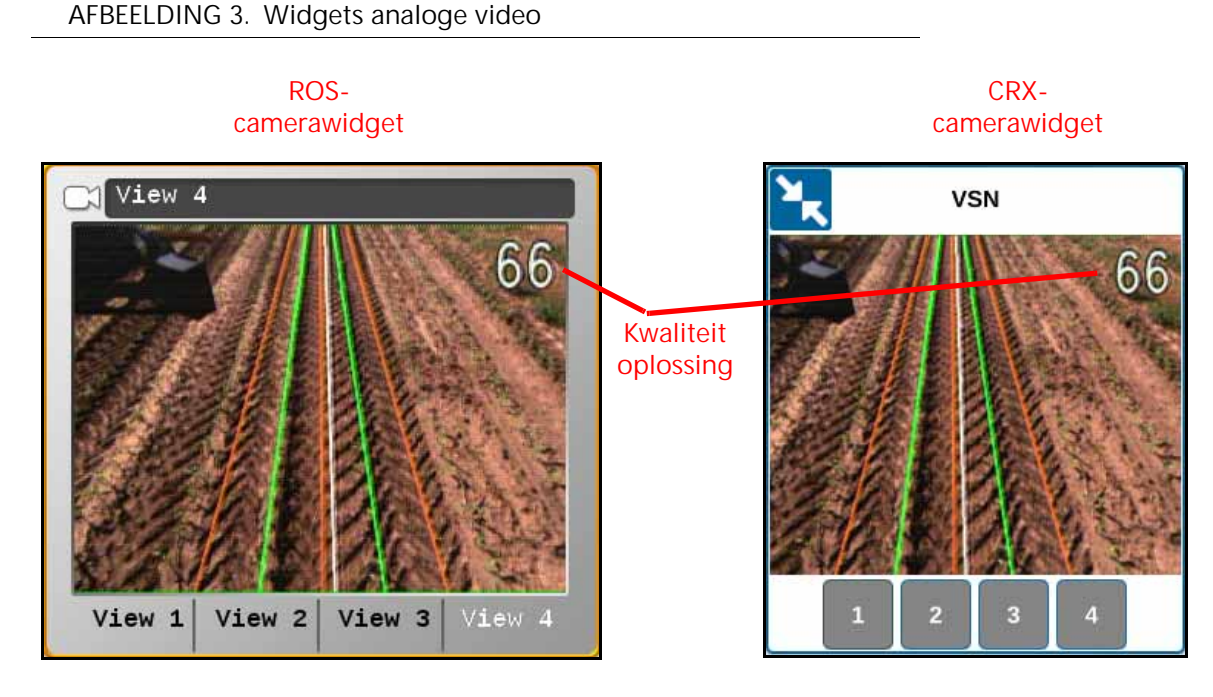

**OPMERKING:** Raadpleeg de installatie- en bedieningshandleiding voor de Viper/Viper 4+ (P/N 016-0171-539) of CRX-bedieningshandleiding (P/N 016-0171-664) voor informatie over het toevoegen van widgets.

**Weergave kwaliteit oplossing.** De kwaliteit van de oplossing wordt weergegeven op de analoge videoweergave van de VSN-camera.

**Voertuigrichting.** De huidige richting van het voertuig wordt weergegeven als witte lijn in de analoge videoweergave van de VSN.

**Rijen.** De groene lijnen die in de analoge videoweergave worden getoond moeten overeenkomen met de gewasrijen in het videobeeld.

**Voren.** De bruine lijnen die in de analoge videoweergave worden getoond moeten overeenkomen met het laagste punt van de voren.

#### <span id="page-28-0"></span>WIDGET VSN-STATUS

Met de widget VSN-status kan de operator tijdens bedrijf de huidige status van het VSN-systeem snel controleren.

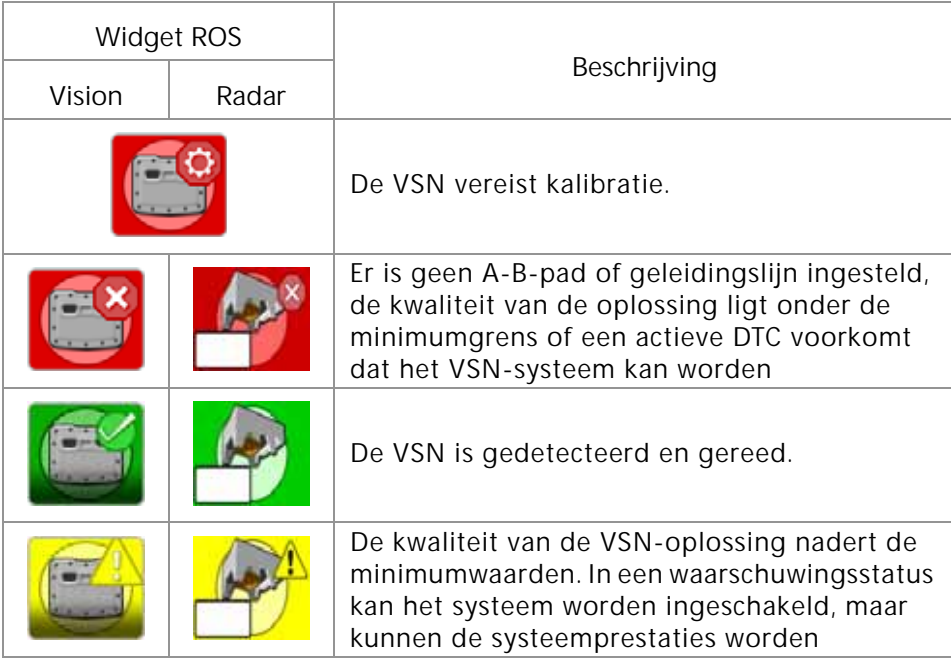

**OPMERKING:** De rolhoek van de machine wordt weergegeven in de VSN-status widget.

Raadpleeg de *[Tabblad Diagnostische foutcodes](#page-47-2)* sectie op pagina 44 voor andere statussen die kunnen worden weergegeven in de VSN-widget op het scherm.

<span id="page-30-0"></span>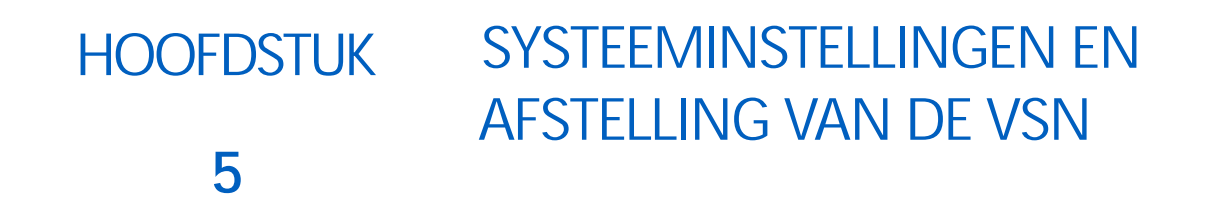

De volgende knoppen worden gebruikt om door de instellingen en optiepagina's in de volgende secties te navigeren en er wordt naar verwezen bij hulp bij de instellingenmenu's en beschikbare opties voor het afstemmen van het VSN-systeem.

**TABEL 1. Navigatieknoppen UT**

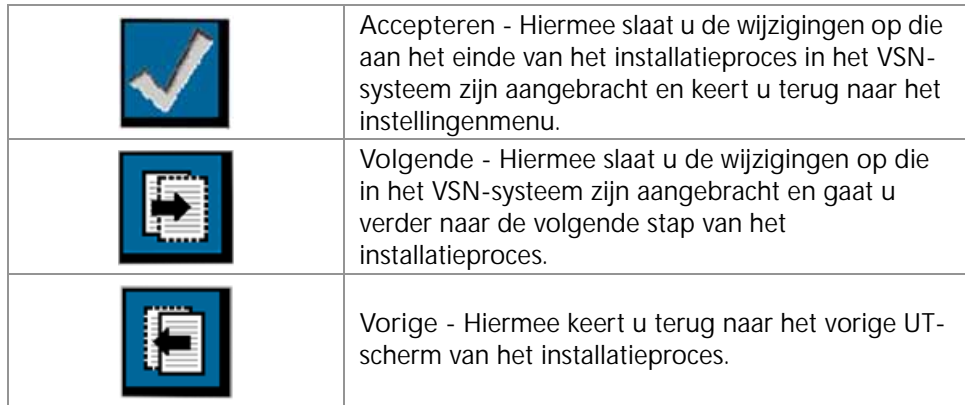

## <span id="page-30-1"></span>TABBLAD VOOR MACHINE-INSTELLINGEN

**AFBEELDING 1. Tabblad voor machine-instellingen**

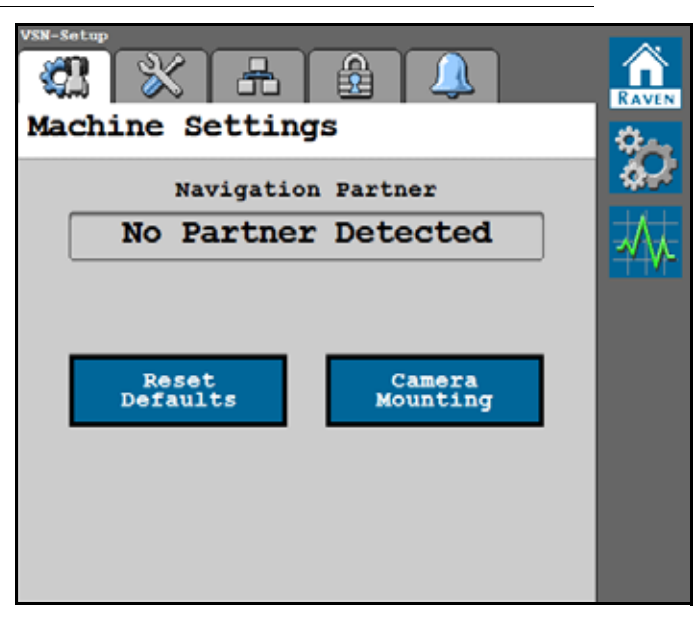

#### <span id="page-31-0"></span>NAVIGATIEPARTNER

Toont de navigatiecontroller waarmee het VSN-systeem communiceert.

#### <span id="page-31-1"></span>STANDAARDWAARDEN HERSTELLEN

Om de standaardinstellingen van het systeem te herstellen:

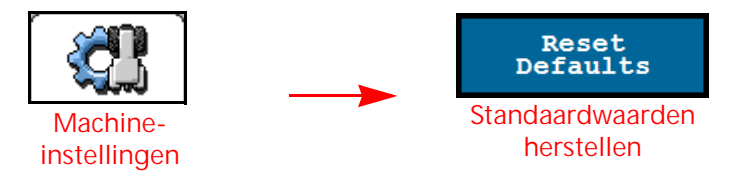

Tik op de knop Standaardwaarden herstellen om de opgeslagen preset instellingen van de rijafstand te wissen en het systeem opnieuw te kalibreren. Als u de bevestiging accepteert, wordt de VSN teruggezet naar de standaard fabrieksinstellingen.

**OPMERKING:** Bekijk Hoofdstuk 3, *[Kalibratiewizard](#page-10-3)* voor extra hulp bij het kalibreren van het VSN-systeem en het voltooien van de kalibratiewizard na het resetten van de standaardinstellingen van het systeem.

#### <span id="page-31-2"></span>**CAMERAPOSITIE**

Het venster Camerapositie is toegankelijk via de pagina Machine-instellingen.

Om de positie-instellingen en afmetingen van de camera aan te passen

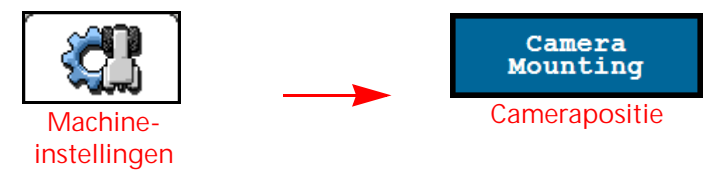

**AFBEELDING 2. Pagina Camerapositie-instellingen**

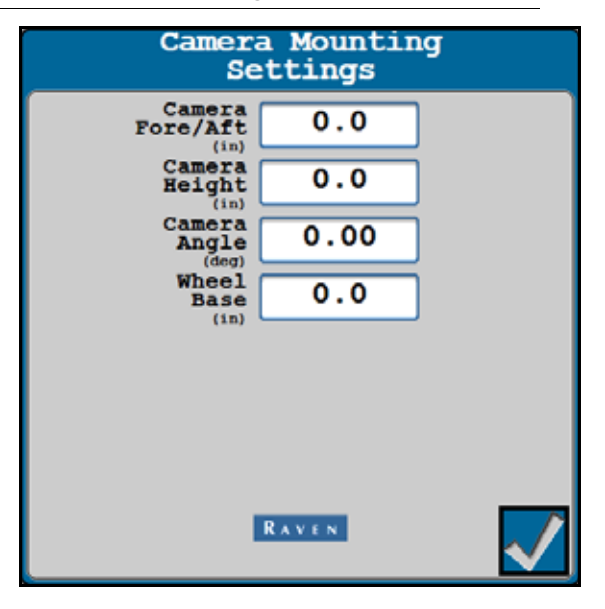

**OPMERKING:** Voor het wijzigen of aanpassen van de camerapositie-instellingen is een fabrieksreset vereist.

**Camera voorkant/achterkant.** Afstand van de cameralens van de VSN tot de achteras. Een positieve waarde geeft aan dat de camera zich vóór de achteras bevindt.

**Camerahoogte.** Afstand van de cameralens van de VSN tot het laagste punt van de voor.

**Camerahoek.** Hoek van de camera vanuit horizontale positie.

**Wielbasis.** Meting tussen de voor- en achteras.

## <span id="page-32-0"></span>TABBLAD VOOR SYSTEEMINSTELLINGEN

**AFBEELDING 3. Tabblad voor systeeminstellingen**

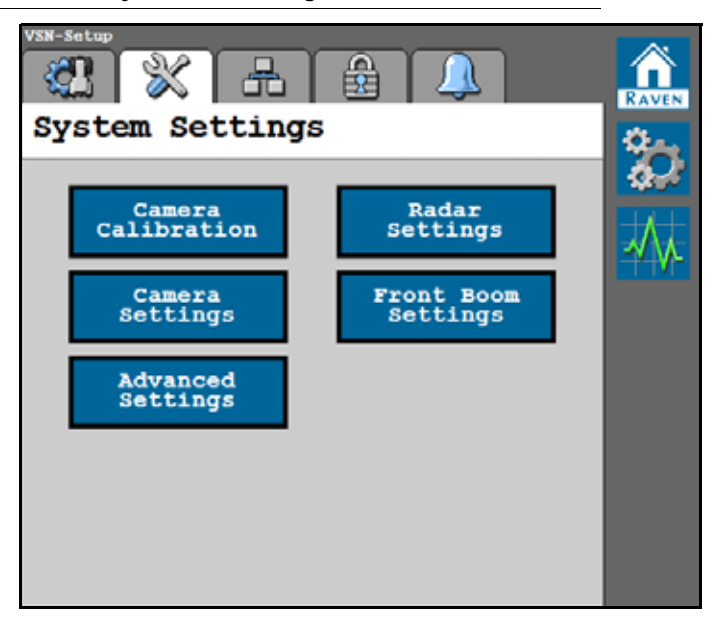

#### <span id="page-33-0"></span>CAMERAKALIBRATIE

Het venster Camerakalibratie is toegankelijk via de pagina Systeem-instellingen.

Om de camerakalibratie-instellingen af te stemmen:

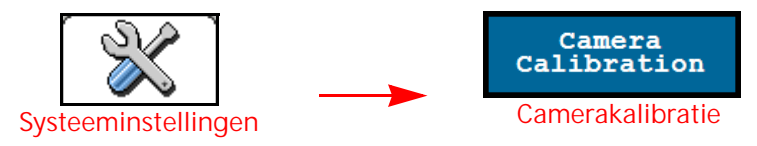

#### **AFBEELDING 4. Pagina voor camerakalibratie**

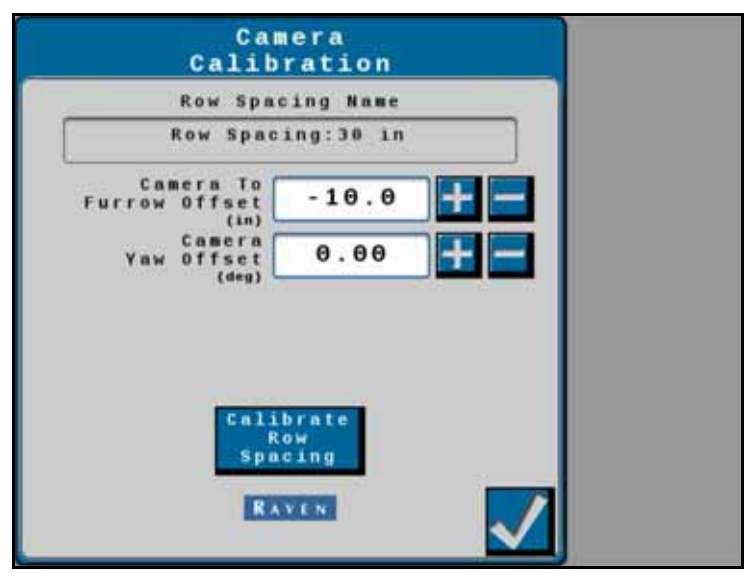

**Naam rijafstand.** Toont de momenteel geselecteerde preset instelling van de rijafstand.

**Verschuiving camera tot voor.** Toont de afstand van de rechter cameralens tot het midden van de dichtstbijzijnde voor. Deze afstandswaarde wordt berekend tijdens de kalibratieprocedure voor de preset instelling van de rijafstand. Gebruik de knoppen + en - om de afstand tussen de voor en de band nauwkeurig af te stellen en de band in de voor te centreren.

**Verschuiving draaiing camera.** Toont de gekalibreerde verschuivingswaarde voor de draaiing van de camera. Deze waarde kan worden aangepast om rekening te houden met eventuele uitlijningsfouten van de camera links of rechts.

**Kalibratie rijafstand.** Tik op de knop Rijafstand kalibreren om de preset instelling van de rijafstand opnieuw te kalibreren zonder naar de kalibratiewizard voor de preset instelling te gaan.

#### <span id="page-34-0"></span>CAMERA-INSTELLINGEN

Het venster Camera-instellingen is toegankelijk via de pagina Systeem-instellingen.

Om de belichtingsinstellingen van de camera af te stemmen of een stilstaand beeld vast te leggen met de VSNcamera:

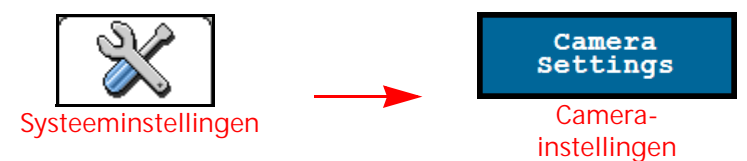

#### **AFBEELDING 5. Pagina voor camera-instellingen**

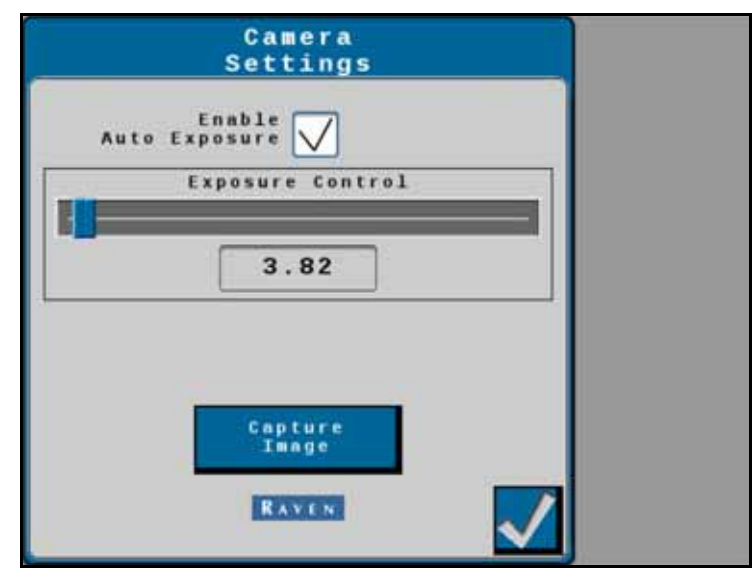

**Automatische belichting inschakelen.** Hiermee bepaalt u automatisch de juiste belichting voor video zonder input van de gebruiker. Schakel deze optie uit om de camerabelichting handmatig in te stellen.

**OPMERKING:** De optie Automatische belichting is standaard ingeschakeld en het wordt aanbevolen om het VSNsysteem tijdens gebruik de belichting automatisch aan te laten passen.

**Belichtingsregeling.** Hiermee bepaalt u hoeveel licht de VSN-sensor mag bereiken en kunt u aanpassen hoe licht of donker het beeld is. De juiste belichting zorgt voor een optimaal contrast voor de systeemprestaties.

**OPMERKING:** Het wordt afgeraden om de waarde voor de belichtingsregeling handmatig in te stellen.

**Beeldopname.** Tik op de knop Beeldopname om een stilstaand beeld van de huidige cameraweergave van de VSN op te slaan. Het beeld wordt opgeslagen op het VSN-systeem en kan door het serviceteam van Raven worden gebruikt om mogelijke problemen op te lossen.

#### <span id="page-35-0"></span>GEAVANCEERDE INSTELLINGEN

Het venster Geavanceerde instellingen is toegankelijk via de pagina Systeem-instellingen.

Om toegang te krijgen tot geavanceerde VSN-systeeminstellingen:

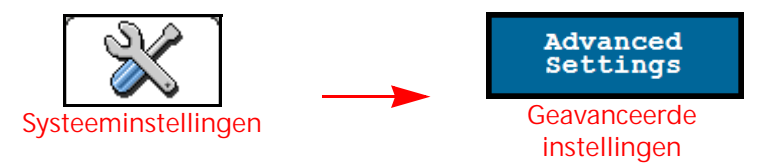

#### **AFBEELDING 6. Pagina voor geavanceerde instellingen**

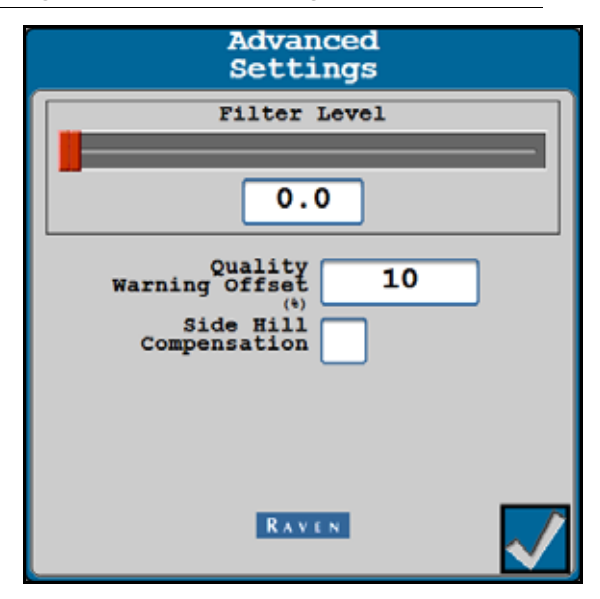

**Filterniveau.** Deze instelling regelt het verstoringsniveau van de geleidingsfouten die naar de CANbus van de VSN worden gestuurd. Een lagere instelling zorgt voor minder filtering en lagere latentie. Een hogere instelling zorgt voor meer filtering en meer latentie.

**OPMERKING:** De standaardwaarde voor het filterniveau is 2. Het wordt aanbevolen om deze instelling alleen aan te passen met hulp van een technicus.

**Verschuiving kwaliteitswaarschuwing.** De waarde boven de rijdetectiekwaliteit (getoond op Startpagina) waarbij de bestuurder op de hoogte wordt gesteld dat de kwaliteit van de oplossing van het VSN-systeem is teruggevallen naar een waarschuwingsstatus. Deze waarde kan worden bewerkt.

Als de rijdetectiekwaliteit bijvoorbeeld is ingesteld op 50 en de verschuiving voor de kwaliteitswaarschuwing op 10, krijgt het VSN-pictogram een waarschuwingsstatus (geel) wanneer de rijdetectiekwaliteit tussen de 50 en 60 is.

**Compensatie zijhelling.** Biedt extra compensatie voor het corrigeren van geleidingsfouten als gevolg van de rolhoek van de machine.

**OPMERKING:** De optie Compensatie zijhelling is standaard ingeschakeld en het wordt aanbevolen om deze optie geselecteerd te laten.

#### <span id="page-36-0"></span>RADARINSTELLINGEN

Het venster Radarinstellingen is toegankelijk via de pagina Systeem-instellingen.

Om de instellingen van de radarrijsensor af te stemmen:

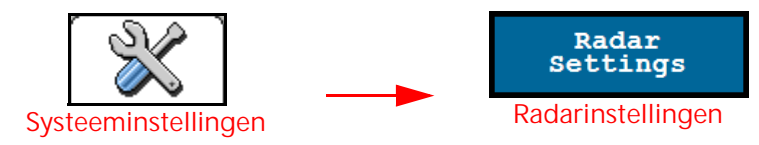

#### **AFBEELDING 7. Radarsensorinstellingen**

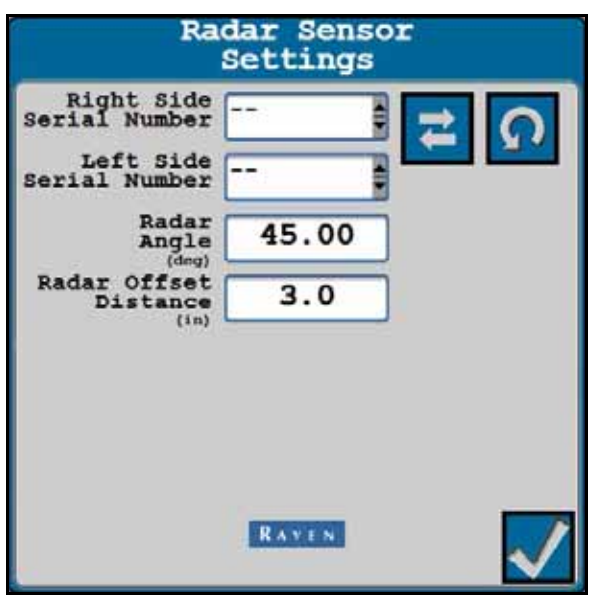

- **Serienummer links/rechts.** Gebruik de vervolgkeuzelijst om de oriëntatie van de radarsensoren op de machine in te stellen.
- **Radarhoek.** Stel de horizontale hoek van de radarsensoren in. Deze hoek wordt gemeten aan de hand van de voorwaartse rijrichting van het voertuig als 0°.
- **OPMERKING:** De fabrieksradarbeugels zijn ontworpen om de radarsensoren onder een hoek van 45° met de voorwaartse richting over de grond te monteren. Voer de hoek van de radarsensor in als een positieve waarde.

**Verschuivingsafstand radar.** De verschuivingsafstand van de middenlijn van de band tot de radarsensorlens.

#### <span id="page-37-0"></span>INSTELLINGEN VOOR VELDSPUIT MET SPUITBOOM AAN VOORZIJDE

Het venster Instellingen Veldspuit met boom voor is toegankelijk via de pagina Systeem-instellingen.

Om de instellingen van de VSN-camerapositie aan te passen voor configuraties van de spuitboom aan voorzijde:

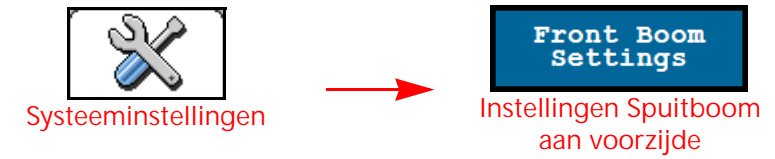

#### **AFBEELDING 8. Pagina hoogtesensor**

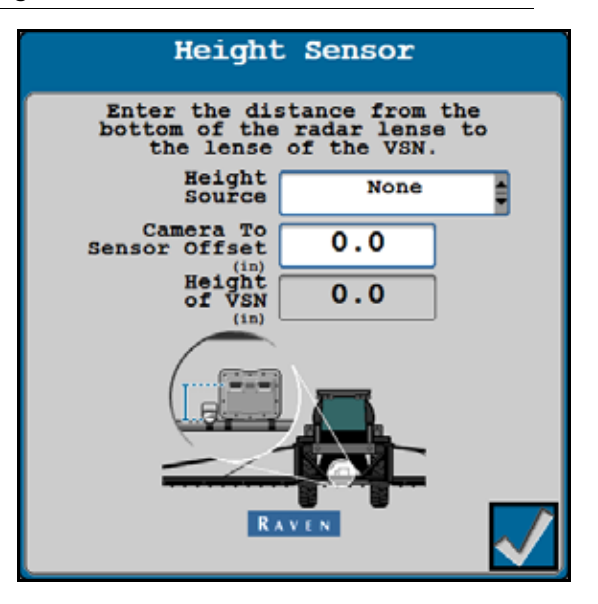

- **Hoogtebron.** De hoogtesensorbron die wordt gebruikt met de VSN op de spuitboom aan de voorzijde. Deze optie kan worden ingesteld om de hoogtesensor van de XRT-middenrek of een stand-alone hoogtesensor te gebruiken.
- **Verschuiving camera tot sensor.** De verschuiving is het verschil tussen de VSN-cameralens en de hoogteradarsensor. Voer een positieve verschuivingswaarde in als de VSN-camera zich boven de radarhoogtesensor bevindt.
- **Hoogte van VSN.** De berekende hoogte van de VSN-camera. De waarde die in dit veld wordt weergegeven, gebruikt de hoogtesensorbron en de camera-naar-sensor-verschuiving om de huidige hoogte van de VSN-camera te berekenen.

## <span id="page-38-0"></span>TABBLAD NETWERKINSTELLINGEN

**AFBEELDING 9. Tabblad netwerkinstellingen**

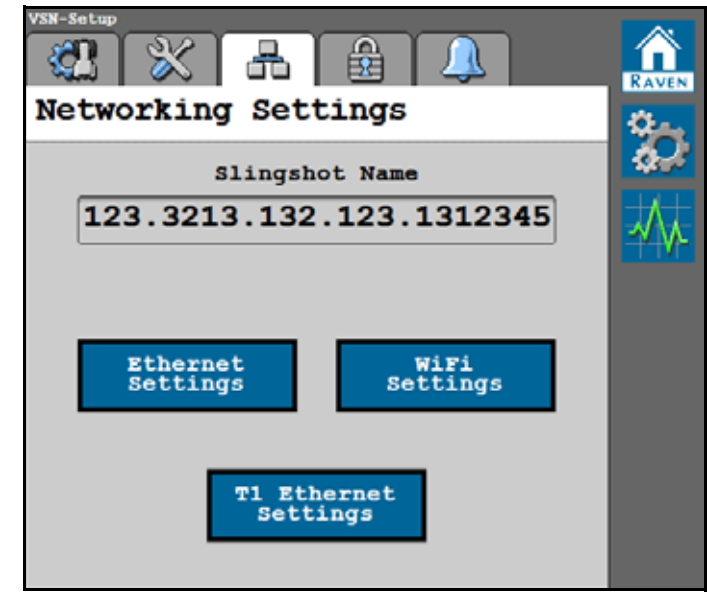

#### <span id="page-38-1"></span>WEERGAVE NAAM SLINGSHOT

Toont de naam van de VSN die op Raven Slingshot website is geregistreerd.

#### <span id="page-38-2"></span>ETHERNETINSTELLINGEN

Tik op de knop Ethernetinstellingen om het aan het VSN-systeem toegewezen IP-adres en de huidige verbindingssnelheid te bekijken.

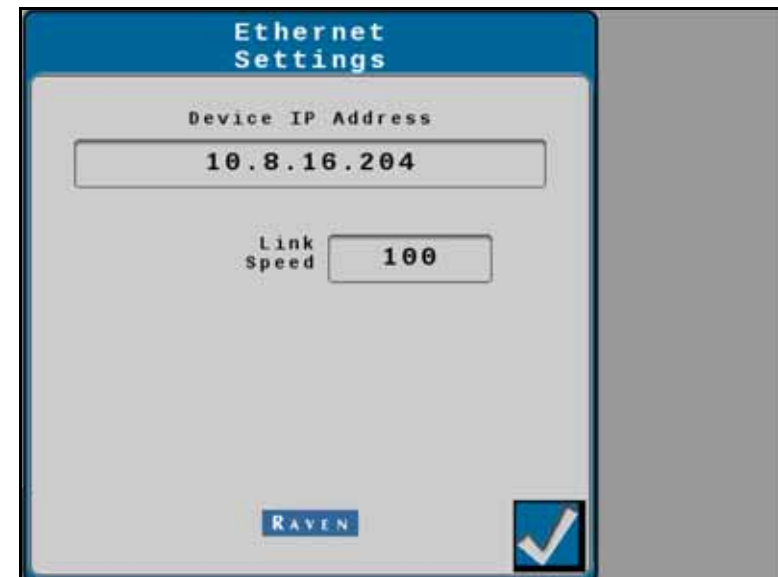

**AFBEELDING 10. Pagina voor ethernetinstellingen**

#### <span id="page-39-0"></span>WIFI-INSTELLINGEN

Het venster Wifi-instellingen is toegankelijk via de pagina Netwerkinstellingen.

Om instellingen voor wifi of draadloze communicatie te wijzigen:

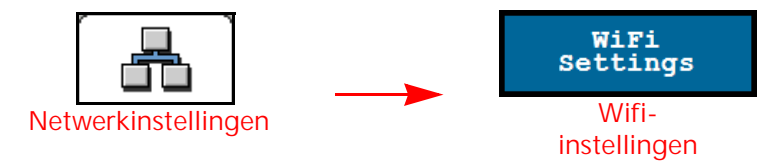

Tik op de knop Wifi-instellingen om alle Wifi-netwerken te bekijken die beschikbaar zijn voor het VSN-systeem. Het netwerk waarmee het VSN-systeem momenteel is verbonden, wordt weergegeven met een groen vinkje naast de naam.

#### RAVEN AUTO

Selecteer Raven Auto om VSN automatisch verbinding te laten maken met een compatibel Raven-apparaat.

**AFBEELDING 11. Raven Auto-modus**

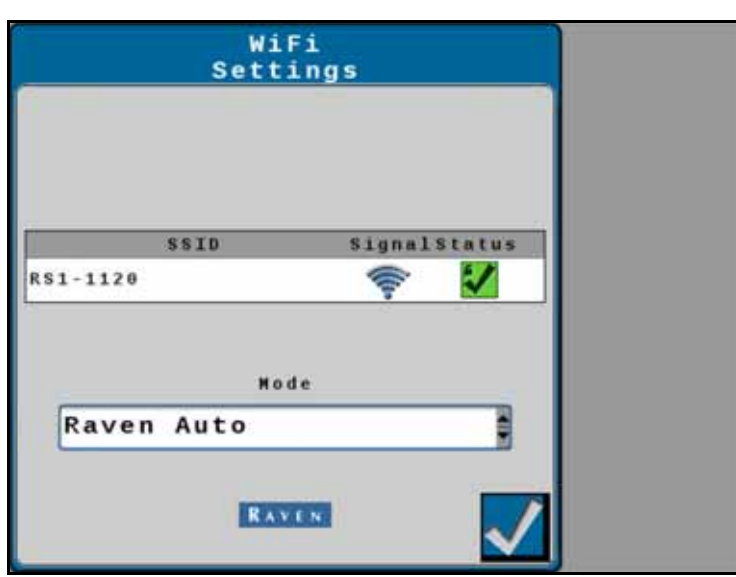

#### **HANDMATIG**

Als een compatibel Raven-apparaat niet beschikbaar is, selecteert u Handmatig in de vervolgkeuzelijst Modus om een lijst met beschikbare Wifi-netwerken weer te geven. Het netwerk waarmee het VSN-systeem momenteel is verbonden, wordt weergegeven met een groen vinkje naast de naam.

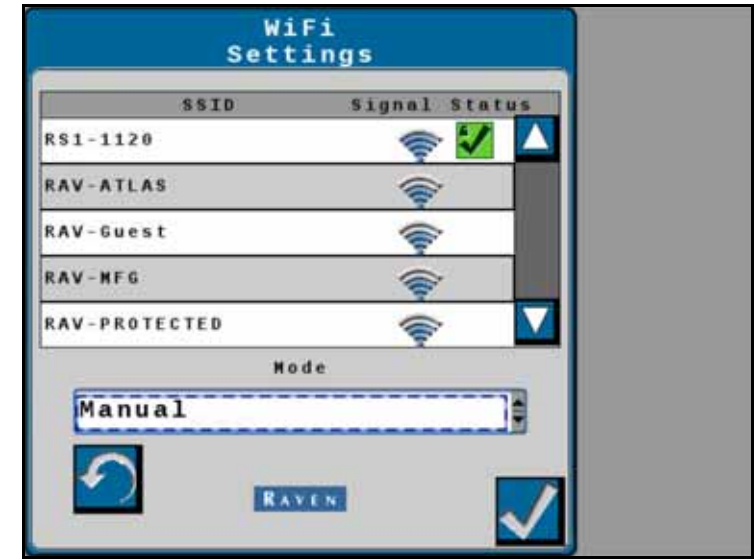

**AFBEELDING 12. Handleidingmodus**

#### <span id="page-41-0"></span>T1-ETHERNETINSTELLINGEN

Om de T1-ethernetinstellingen te bekijken of te wijzigen:

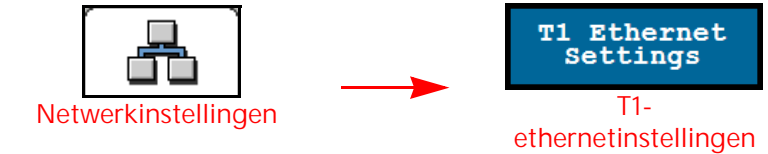

Het venster T1-ethernetinstellingen is toegankelijk via de pagina Netwerkinstellingen.

**AFBEELDING 13. Pagina's T1-server- en clientmodus**

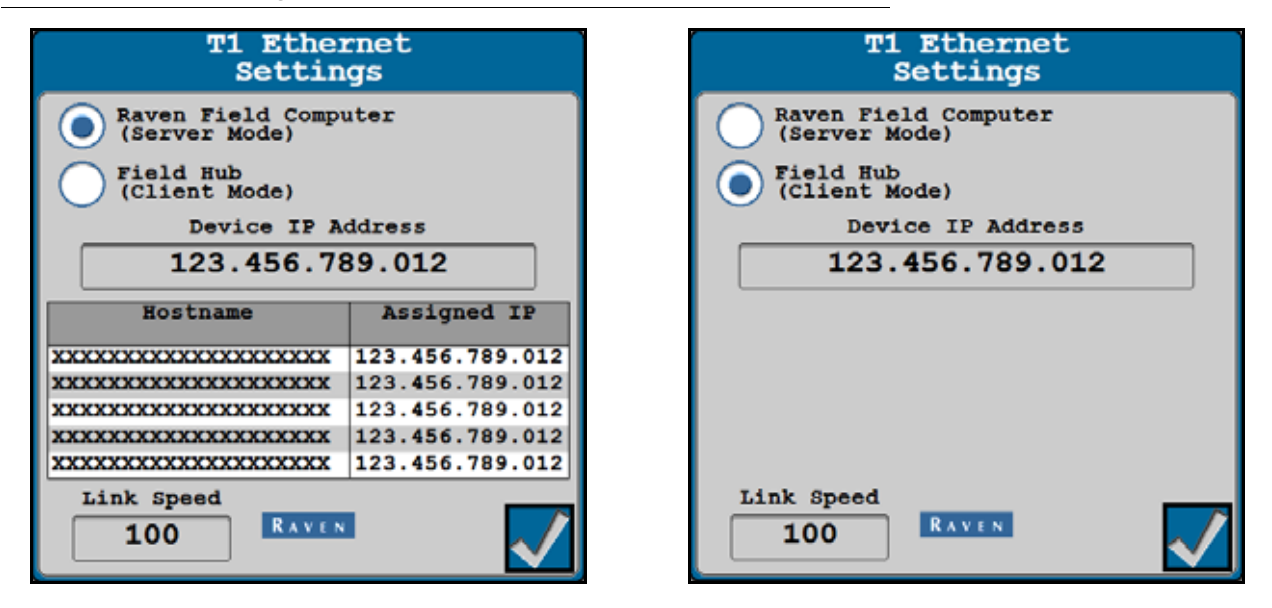

**Raven-console (Servermodus).** Hiermee kunnen andere apparaten verbinding maken met de VSN.

**Field Hub (clientmodus).** Hiermee kan de VSN via draadloos internet verbinding maken met een ander apparaat.

**IP-adres apparaat.** Geeft het IP-adres weer dat de VSN heeft ontvangen (via Field Hub) of het IP-adres van de VSN-uitzending (via Servermodus).

**Verbindingssnelheid.** Geeft de snelste gegevenssnelheid weer voor alle apparaten die zijn aangesloten via een ethernetkabel. De waarde wordt gemeten in megabits per seconde (MB/s).

## **HOOFDSTUK** DIAGNOSTIEK

## <span id="page-42-0"></span>**6**

De volgende knoppen worden gebruikt om door de diagnostiekmenu's en -pagina's te navigeren die in de volgende secties worden beschreven.

**TABEL 1. Navigatieknoppen UT**

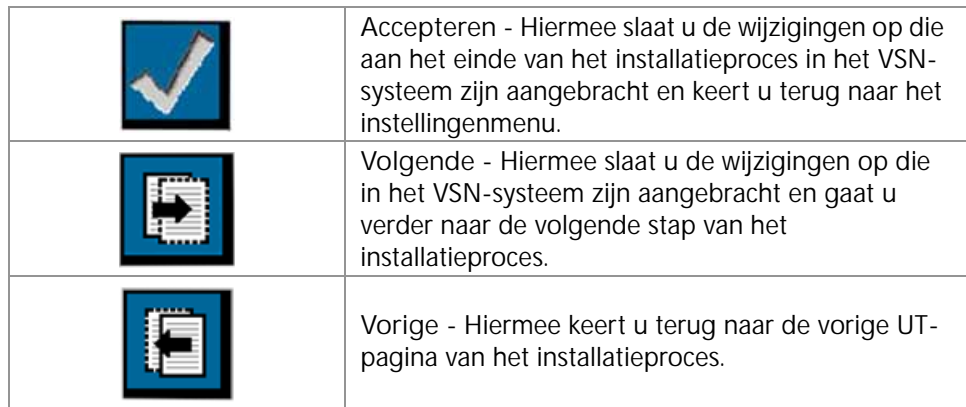

## <span id="page-43-0"></span>**SYSTEEMINFORMATIE**

**AFBEELDING 1. Tabblad voor systeeminformatie**

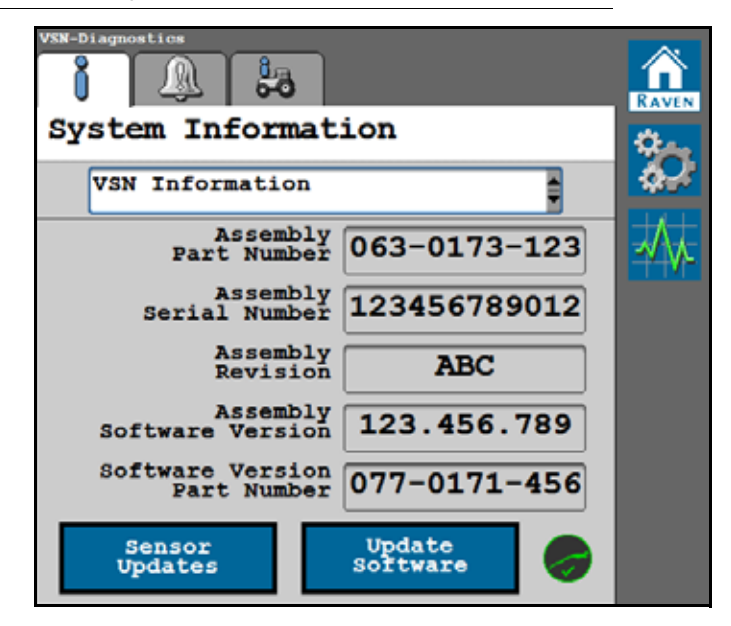

Het tabblad voor systeeminformatie geeft de volgende informatie weer die aan het VSN-systeem is gekoppeld:

- Hardwareversie
- **Softwareversie**
- Gegevens van de interial sensoren
- Systeemuren
- Systeemspanningen

#### <span id="page-43-1"></span>STATUSPICTOGRAM SLINGSHOT

- Groen Geeft aan dat de VSN is verbonden met Slingshot.
- Rood Geeft aan dat de VSN NIET is verbonden met Slingshot.

#### <span id="page-44-1"></span><span id="page-44-0"></span>SOFTWARE-UPDATE

Selecteer de knop Software bijwerken aan de onderkant van de pagina om de softwareversie van het VSNsysteem bij te werken.

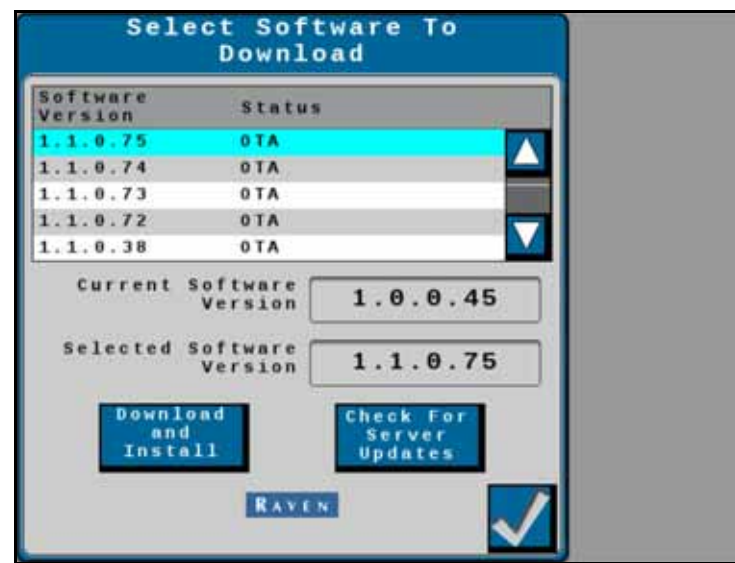

**AFBEELDING 2. Pagina voor software download**

De huidige softwareversie die op het VSN-systeem is geïnstalleerd, wordt weergegeven samen met alle beschikbare OTA (Over the Air)-updates.

**OPMERKING:** De VSN kan worden bijgewerkt met een USB-stick via de console of UT. Een OTA-update kan worden uitgevoerd met een internetverbinding, hetzij via een Wifi- of Ethernetverbinding.

> Raadpleeg het proces voor het bijwerken van de CAN-node in de handleiding van de console en zorg ervoor dat Wifi is ingeschakeld op de console.

#### SOFTWARE BIJWERKEN

**AFBEELDING 3. Pagina voor software download**

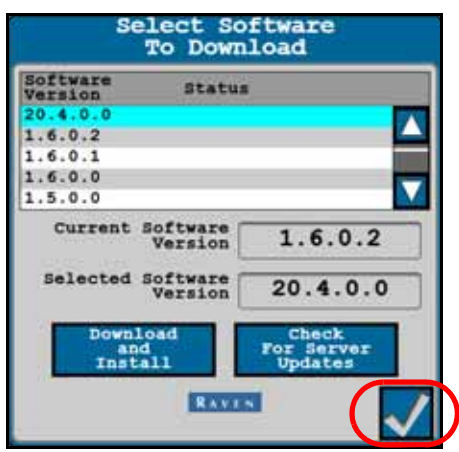

- 1. Selecteer de knop **Controleer op serverupdates** om naar beschikbare updates te zoeken.
- 2. Selecteer de gewenste software-update in de lijst.

#### 3. Selecteer de knop **Accepteren**.

- **OPMERKING:** De software wordt gedownload, maar wordt pas later in het proces geïnstalleerd. Accepteer de waarschuwing voor datagebruik voordat u verdergaat, zodat het systeem mobiele gegevens kan gebruiken om de updates te downloaden.
	- **AFBEELDING 4. Pagina waarschuwing gegevensgebruik**

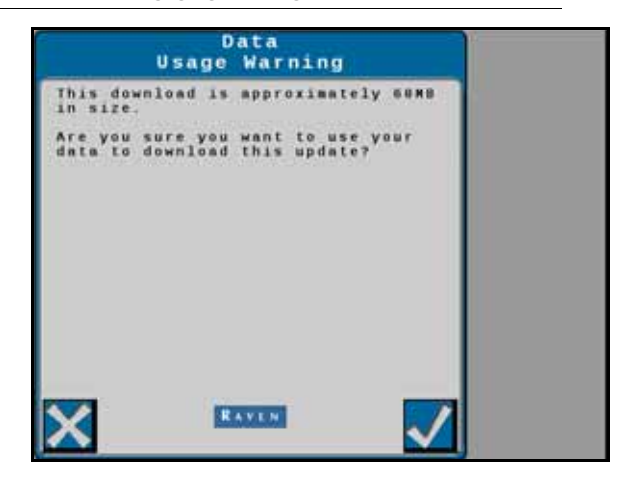

**OPMERKING:** Selecteer Annuleren om af te sluiten zonder de software-update te downloaden.

**AFBEELDING 5. Pagina voor software download**

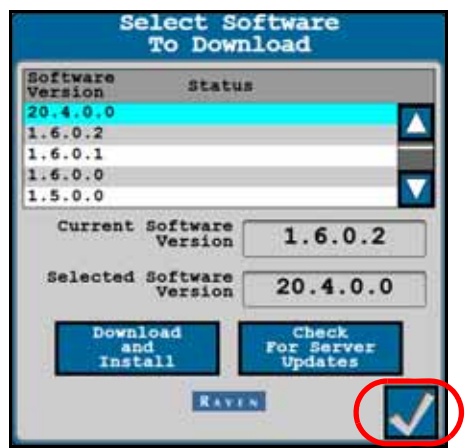

- 4. Selecteer **Accepteren** om het downloaden van de software te starten.
- 5. Wacht totdat het downloaden van de software is voltooid.

**AFBEELDING 6. Kennisgeving software-update**

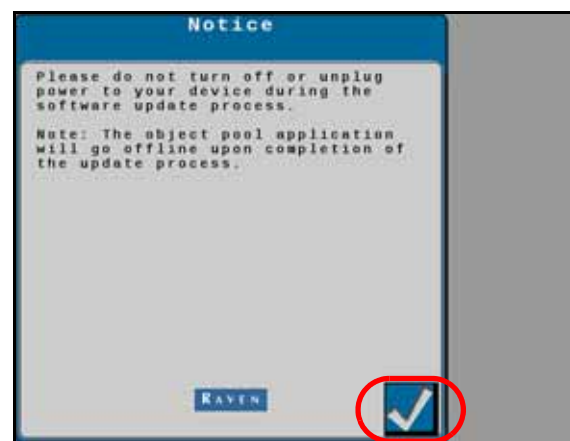

6. Selecteer **Accepteren** om de software te installeren.

**OPMERKING:** Schakel het systeem of de console niet uit tijdens de software-update.

**AFBEELDING 7. Software-installatie bezig**

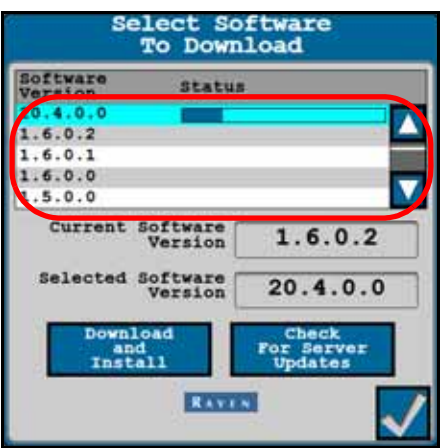

## <span id="page-47-0"></span>DIAGNOSTISCHE FOUTCODES (DTC'S)

Het tabblad Diagnostische foutcodes biedt een overzicht van zowel actieve als eerdere (inactieve) diagnostische foutcodes (DTC's) die tijdens het gebruik van het VSN-systeem zijn opgetreden. Actieve DTC's moeten worden verholpen voordat het VSN-systeem kan worden ingeschakeld voor geleiding en besturing. Nadat een DTC is opgelost, wordt de code verplaatst naar de lijst met inactieve DTC-codes. Raadpleeg [Afbeelding 8 op pagina 44](#page-47-3)  voor een voorbeeld van DTC's en een overzicht van DTC's.

<span id="page-47-2"></span>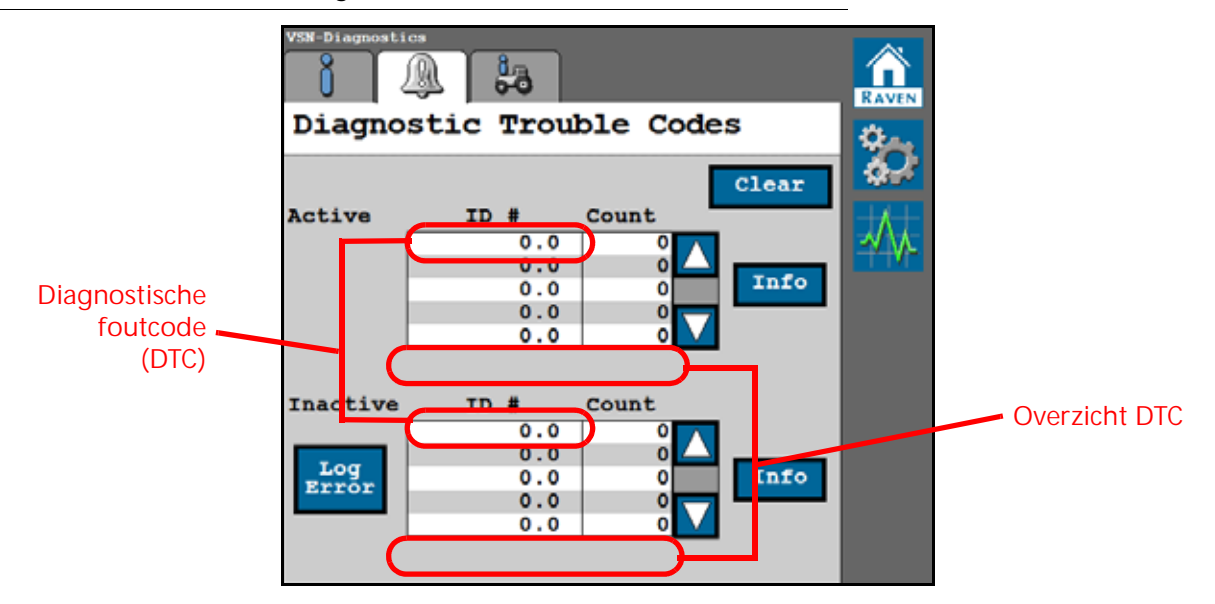

<span id="page-47-3"></span>**AFBEELDING 8. Tabblad Diagnostische foutcodes**

Als u Wissen selecteert, worden de inactieve DTC's uit het inactieve DTC-foutenlogboek verwijderd. Ga voor een complete lijst met DTC's van de VSN naar:

http://ravenprecision.force.com/knowledgebase/articles/Tech\_Tip/RS1-Lights-and-Diagnostic-Codes/

Selecteer de knop Fout loggen om diagnostische CAN-gegevens op te nemen.

#### <span id="page-47-1"></span>STATUS DIAGNOSE-LED VSN

#### **TABEL 2. Weergave diagnose-LED VSN**

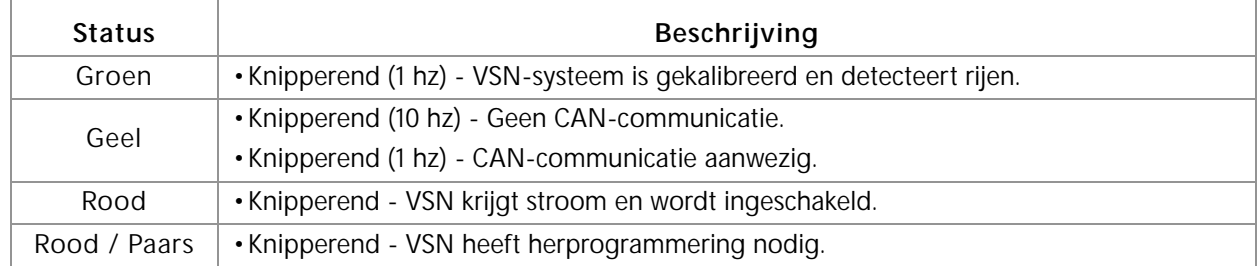

## <span id="page-48-0"></span>**SYSTEEMOVERZICHT**

Het tabblad Systeemoverzicht geeft een overzicht van de huidige VSN-instellingen en kan handig zijn om te controleren of het systeem correct is geconfigureerd voor de machine of het werktuig waarmee het systeem werkt.

**AFBEELDING 9. Tabblad Systeemoverzicht**

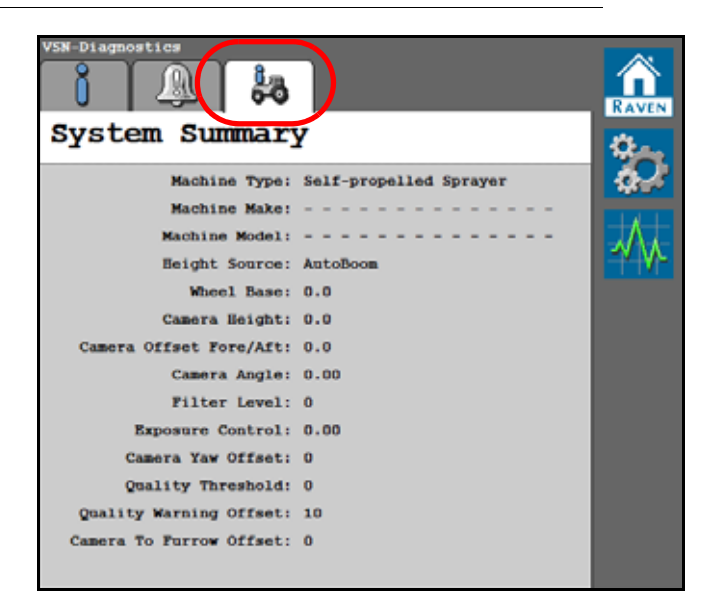

## B

**Belangrijke veiligheid[sinformatie](#page-4-3)** [1](#page-4-2) Elektrische veiligheid 1 Hydraulische veiligheid [1](#page-4-3)

## $\mathsf{D}$

**De node bijwerken** [5](#page-8-2)

## I

**Introductie** Installatie [4](#page-7-6) Aanbevelingen [4](#page-7-7) Updates [5](#page-8-3)

# BEPERKTE GARANTIE

## WAT VALT ONDER DE GARANTIE?

De garantie dekt alle defecten in vakmanschap of materialen in het product van Raven Applied Technology Division, bij normaal gebruik, onderhoud en service en bij gebruik overeenkomstig het beoogde gebruiksdoel.

## HOE LANG IS MIJN GARANTIEDEKKING GELDIG?

Producten van Raven Applied Technology worden gedekt door deze garantie voor een periode van 12 maanden vanaf de datum van verkoop. In geen geval zal de garantieperiode van de beperkte garantie meer bedragen dan 24 maanden vanaf de datum waarop het product door Raven Industries, Applied Technology Division aan de klant beschikbaar is gesteld. De garantiedekking geldt alleen voor de oorspronkelijke eigenaar en is niet overdraagbaar.

## HOE KOM IK IN AANMERKING VOOR SERVICE?

Breng het defecte onderdeel en het aankoopbewijs van het product naar uw Raven dealer. Als de dealer de aanspraak op de garantie aanvaardt, wordt de aanspraak door de dealer verwerkt en naar Raven Industries voor definitieve goedkeuring opgestuurd. De kosten voor het verzenden van vracht naar Raven Industries zijn voor rekening en verantwoordelijkheid van de klant. Het nummer van de Return Materials Authorization (RMA) dient op de verpakking en in alle documentatie (inclusief het bewijs van aankoop) te staan die naar Raven Industries wordt verzonden.

## WAT ZAL RAVEN INDUSTRIES DOEN?

Bij aanvaarding van de garantieaanspraak zal Raven Industries (naar eigen discretie) het defecte product repareren of vervangen en de kosten van standaard vrachtverzending voor haar rekening nemen, ongeacht de door de klant gekozen verzendwijze. Versnelde vrachtverzending is beschikbaar op kosten van de klant.

## WAT WORDT NIET GEDEKT DOOR DE UITGEBREIDE GARANTIE?

Zonder voorafgaande schriftelijke toestemming aanvaardt Raven Industries geen enkele aansprakelijkheid voor reparaties die buiten onze faciliteiten zijn uitgevoerd. Raven Industries is niet verantwoordelijk voor schade aan bijbehorende apparatuur of producten, noch voor gederfde winst, arbeid, of enige andere schade. De verplichtingen van deze garantie zijn in plaats van alle andere garanties, expliciet of impliciet, en geen enkele persoon of organisatie is gemachtigd om enige aansprakelijkheid voor Raven Industries te veronderstellen.

**Schade veroorzaakt door normale slijtage, verkeerd gebruik, misbruik, verwaarlozing, ongelukken, of onjuiste installatie en onderhoud valt niet onder deze garantie.**

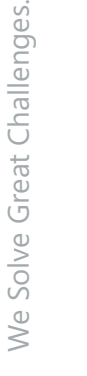

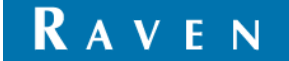

# UITGEBREIDE GARANTIE

## WAT VALT ONDER DE GARANTIE?

Deze garantie dekt alle defecten in vakmanschap of materialen in het product van Raven Applied Technology Division, bij normaal gebruik, onderhoud en service bij gebruik volgens het beoogde doel.

## MOET IK MIJN PRODUCT REGISTREREN OM VOOR DE UITGEBREIDE GARANTIE IN AANMERKING TE KOMEN?

Ja. Producten/systemen dienen binnen 30 dagen na verkoop te worden geregistreerd om voor dekking volgens de uitgebreide garantie in aanmerking te komen. Indien een component geen seriële tag heeft, moet in plaats daarvan de kit waarin het component was geleverd worden geregistreerd.

## WAAR KAN IK MIJN PRODUCT VOOR DE UITGEBREIDE GARANTIE AANMELDEN?

Om uw product te registreren, gaat u online naar www.ravenhelp.com en selecteert u "productregistratie".

## HOE LANG IS MIJN GARANTIEDEKKING GELDIG?

Producten van Raven Applied Technology die online zijn geregistreerd, zijn verzekerd voor een extra 12 maanden buiten de beperkte garantie voor een totale periode van 24 maanden vanaf de datum van verkoop. In geen geval zal de verlengde garantieperiode meer bedragen dan 36 maanden vanaf de datum waarop het product door Raven Industries, Applied Technology Division aan de klant beschikbaar is gesteld. Deze uitgebreide garantiedekking geldt alleen voor de oorspronkelijke eigenaar en is niet overdraagbaar.

## HOE KOM IK IN AANMERKING VOOR SERVICE?

Breng het defecte onderdeel en het aankoopbewijs van het product naar uw Raven dealer. Als de dealer de aanspraak op de garantie goedkeurt, wordt de aanspraak door de dealer verwerkt en naar Raven Industries voor definitieve goedkeuring opgestuurd. De kosten voor het verzenden van vracht naar Raven Industries zijn voor rekening en verantwoordelijkheid van de klant. Het nummer van de Return Materials Authorization (RMA) dient op de verpakking en in alle documentatie (inclusief het bewijs van aankoop) te staan die naar Raven Industries wordt verzonden. Daarnaast dient op de verpakking en alle documentatie de vermelding "Extended Warranty" te staan als de storing binnen 12 tot 24 maanden na de verkoop plaatsvindt.

## WAT ZAL RAVEN INDUSTRIES DOEN?

Bij bevestiging van de registratie van het product voor de uitgebreide garantie en degarantieaanspraak, zal Raven Industries (naar eigen keuze) het defecte product repareren of vervangen en voor de standaard retourzending van vracht betalen, ongeacht de door de klant gekozen verzendwijze. Versnelde vrachtverzending is beschikbaar op kosten van de klant.

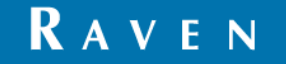

## WAT WORDT NIET GEDEKT DOOR DE UITGEBREIDE GARANTIE?

Zonder voorafgaande schriftelijke toestemming zal Raven Industries geen aansprakelijkheid aanvaarden voor reparaties die buiten onze faciliteiten plaatsvinden. Raven Industries is niet verantwoordelijk voor schade aan bijbehorende apparatuur of producten, noch voor gederfde winst, arbeid, of enige andere schade. Kabels, slangen, softwareverbeteringen en gereviseerde onderdelen vallen niet onder deze uitgebreide garantie. De verplichtingen van deze garantie zijn in plaats van alle andere garanties, expliciet of impliciet, en geen enkele persoon of organisatie is gemachtigd om enige aansprakelijkheid voor Raven Industries te veronderstellen.

**Schade veroorzaakt door normale slijtage, verkeerd gebruik, misbruik, verwaarlozing, ongelukken, of onjuiste installatie en onderhoud valt niet onder deze garantie.**